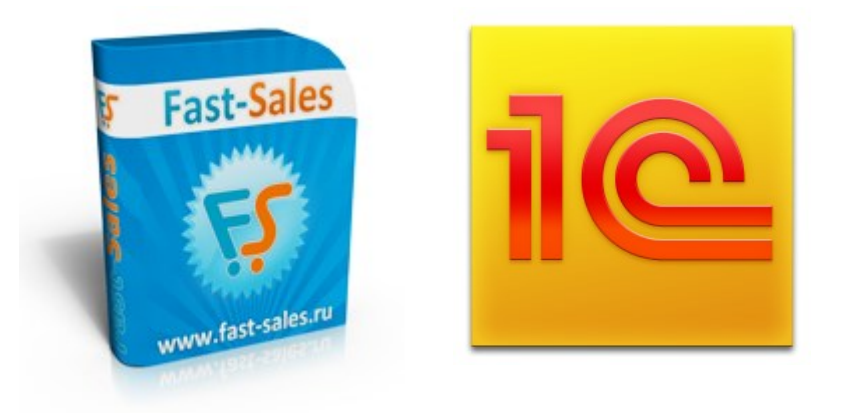

# **Руководство по синхронизации**

## **Fast-Sales и 1С**

## **«Управление торговлей» 10.3-11.0**

© Fast-Sales, 2007-2015. Все права защищены. Официальный сайт: [http://fast-sales.ru](http://fast-sales.ru/)

## **Содержание**

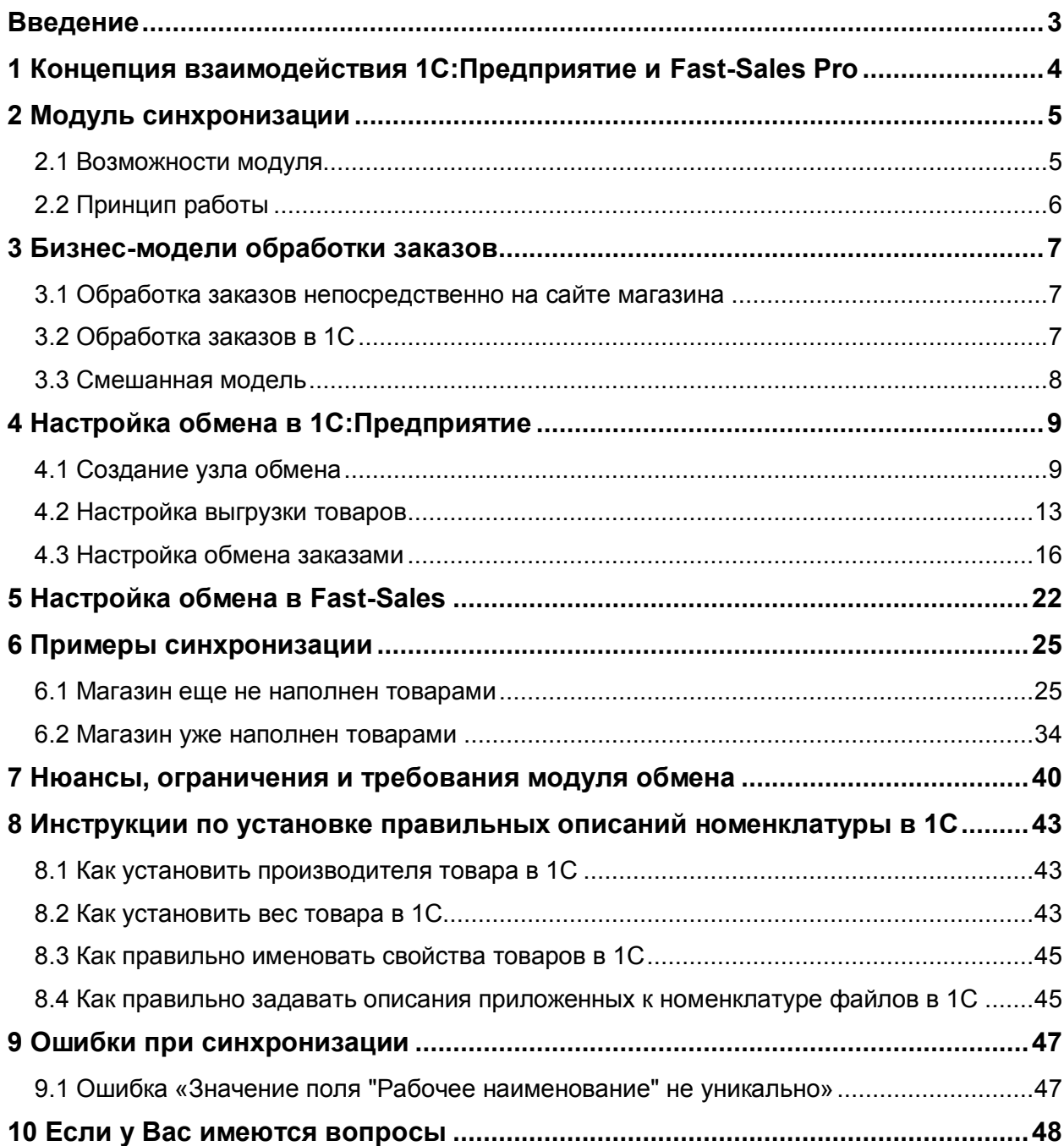

## <span id="page-2-0"></span>**Введение**

Модуль обмена данными с сайтами в 1С:Предприятие предназначен для автоматизации процессов торговли через интернет-магазины. С помощью модуля обмена, встроенного в конфигурацию, можно производить автоматическую выгрузку каталога товаров в интернет-магазин и принимать заказы клиентов, поступающих из интернет-магазина.

Руководство предназначено для владельцев/администраторов интернетмагазинов на базе CMS «Fast-Sales Pro». При составлении руководства подразумевалось, что читатель владеет терминологией и основными приемами работы с продуктами «Fast-Sales Pro» и «1С». Все приведенные в данном руководстве примеры относятся к CMS «Fast-Sales Pro» версии не ниже 2.6 и конфигурации «1С: Управление торговлей 11.0».

В данном руководстве содержатся инструкции, примеры и описания настроек по синхронизации CMS Fast-Sales Pro и 1С:Предприятие (конфигурация «1С: Управление торговлей 11.0»).

Возможности модуля обмена в Fast-Sales ограничены базовыми возможностями стандартного модуля обмена со стороны 1С, а также возможностями открытого формата CommerceML.

В данном руководстве приведены скриншоты и названия пунктов интерфейса для конфигурации «Управление торговлей» версии 11.0. Поскольку промежуточных версий УТ довольно много и для каждой из них скриншот может быть индивидуален, мы не стали усложнять Руководство и приводить скриншоты для всех возможных версий. В более свежих версиях УТ скриншоты и названия могут отличаться, но это не меняет принципа.

Модуль обмена и настоящее руководство предназначены преимущественно для использования на версиях УТ 10.3 или 11.0. Рекомендуется применять именно указанные версии для корректной работы модуля обмена.

При возникновении затруднений в некоторых вопросах синхронизации, рекомендуется обратить особое внимание на раздел [нюансов и ограничений](#page-39-0).

## <span id="page-3-0"></span>**1 Концепция взаимодействия 1С:Предприятие и Fast-Sales Pro**

Организация, использующая конфигурацию «Управление Торговлей 11» для ведения учета, имеет возможность внедрить в единую систему очередной канал продаж в виде интернет-магазина, работающего на базе Fast-Sales Pro (далее FS). При этом «Управление торговлей 11.0» (далее УТ) выполняет функции **бэкофиса**: управление ценовой политикой и товарной номенклатурой, а также продажами компании в целом. Интернет-магазин при этом выступает в роли **фронтофиса**, генерирующего заказы. Информация о товарах и ценах поступает из УТ в FS, а заказы - из FS в УТ. Поступивший в УТ заказ обрабатывается по правилам, принятым в торговой компании. По заказам происходит регистрация отгрузки и оплаты. Данные об изменениях в заказах могут быть выгружены обратно из УТ в магазин. Описанный двусторонний обмен происходит до того момента, когда заказ не будет отменен или полностью выполнен.

Возможны иные варианты взаимодействия интернет-магазина и 1С, при которых из УТ выгружаются только товары, а заказы принимаются и обрабатываются прямо в интернет-магазине, без использования системы **бэк-офиса**.

Также возможен вариант, при котором управление товарами происходит в интернет-магазине, а в УТ выгружаются только заказы для их дальнейшей обработки.

Взаимодействие обеих систем происходит по открытым протоколам и стандартам:

- TCP/IP
- HTTP, HTTPS
- XML (Commerce ML 2 [http://v8.1c.ru/edi/edi\\_stnd/90/92.htm\)](http://v8.1c.ru/edi/edi_stnd/90/92.htm)
- Протокол обмена между системой «1С:Предприятие» и сайтом [\(http://v8.1c.ru/edi/edi\\_stnd/131/\)](http://v8.1c.ru/edi/edi_stnd/131/)

## <span id="page-4-0"></span>2 Модуль синхронизации

#### <span id="page-4-1"></span>2.1 Возможности модуля

Модуль обмена позволяет:

- принимать информацию о категориях и товарах из 1С в Fast-Sales и обновлять информацию о них в базе Fast-Sales:
	- категории и их вложенность:
	- о базовая информация о товарах: наименование, артикул, описание, вес, производитель, принадлежность к категории, единица измерения, фотографии, ставка налога (для версий УТ до 11.1.9.х) и приложенные файлы (для версий УТ до 11.1.9.х);
	- о цены товаров и их кол-во на складе;
	- о параметры (свойства) товаров;
	- о информация о вариантах товаров: набор опций (характеристик), цена, кол-во на складе:
- передавать информацию о новых заказах из Fast-Sales в 1С:
	- о номер заказа;
	- о дата заказа;
	- **O CTATVC ЗАКАЗА;**
	- о комментарий покупателя и/или администратора;
	- о информацию о контрагенте (ФИО или название организации, банковские реквизиты, адрес, контактные данные);
	- о перечень заказанных товаров (с учетом скидок и налогов);
	- о стоимость доставки или величину наценки;
- принимать из 1С в Fast-Sales информацию об изменениях в заказе, ранее переданном в 1С:
	- о отмена заказа (смена статуса заказа на «Отменен»);
	- о факт оплаты заказа (смена статуса заказа на указанный в настройках магазина);
	- о факт отгрузки заказа (смена статуса заказа на указанный в настройках магазина);
	- о изменение стоимости доставки;

о изменения в составе заказанных товаров (добавление нового товара. изменение кол-ва или цены уже существующего).

## <span id="page-5-0"></span>2.2 Принцип работы

Синхронизация запускается на стороне 1С. Т.е. инициатором процесса является модуль обмена с сайтами в 1С. Интернет-магазин сам по себе не имеет доступа к 1С, т.к. только принимает необходимые сигналы от 1С и отправляет ответы.

Обмен информацией (товарами и заказами) происходит по протоколу HTTP в формате CommerceML.

Порядок взаимодействия 1С и интернет-магазина следующий:

- 1. модуль обмена 1С устанавливает соединение с модулем магазина (по расписанию или по запросу администратора 1С);
- 2. модуль обмена 1С отдает магазину информацию о товарной базе модуль магазина принимает и обрабатывает эту информацию (синхронизируются товары и категории);
- 3. модуль обмена 1С запрашивает у магазина новые заказы (созданные или измененные с момента предыдущего запроса заказов);
- 4. магазин отдает информацию о новых или измененных заказах модулю обмена 1С:
- 5. модуль обмена 1С передает информацию об изменениях (если таковые имеются) в заказах, ранее загруженных из магазина, а модуль магазина принимает эти изменения и обрабатывает.

Модуль обмена в 1С позволяет синхронизироваться с магазином в одном из трех вариантов:

- синхронизация товаров и заказов (работают все вышеуказанные пункты);
- синхронизация только товаров (работают только вышеуказанные пункты 1 и  $2)$ ;
- синхронизация только заказов (работают только вышеуказанные пункты 1,  $3, 4, 5$ ).

Варианты синхронизации настраиваются в модуле обмена 1С.

## <span id="page-6-0"></span>3 Бизнес-модели обработки заказов

После того, как товарная база выгружена из 1С в интернет-магазин, возникает вопрос - где обрабатывать заказы? Необходимо выбрать одну из трех бизнесмоделей обработки заказов.

## <span id="page-6-1"></span>3.1 Обработка заказов непосредственно на сайте магазина

В данной модели используются возможности административной части Fast-Sales Pro. Таких возможностей в Fast-Sales достаточно для большинства интернетмагазинов:

- поиск заказов (с применением фильтра)
- просмотр всех деталей заказа
- редактирование заказа (контакты, состав, статус и т.п.)
- неограниченное число статусов заказов
- печать документов
- и т.д.

Обычно такую модель выбирают в тех случаях, когда интернет-магазин является единственным или практически основным источником продаж. Все находится сразу в одной системе.

Если имеется 1С, то после обработки заказа, когда он оплачен и доставлен — его выгружают в 1С для отчетности.

## <span id="page-6-2"></span>3.2 Обработка заказов в 1С

В данной модели вся обработка ведется в системе 1С. Основное требование здесь – чтобы созданный в интернет-магазине заказ сразу появился в базе 1С для его дальнейшей обработки.

Такая модель обычно выбирается компаниями, для которых интернет-магазин является всего лишь одним из каналов продаж, наряду, например, с дилерскими продажами, или розницей. В таком случае описываемая модель обусловлена единственной потребностью выполнить всю обработку в одном месте, в едином центре обработки заказов.

В таком случае вся обработка выполняется в единой системе, хранящей номенклатуру, складские остатки, резервы и т.д.

Для этой бизнес-модели ключевым требованием к взаимодействию 1С с интернет-магазином является полнота и оперативность получения данных по заказу из интернет-магазина. Для того чтобы клиенты могли отслеживать процесс исполнения заказа в своем личном кабинете, 1С сообщает интернет-магазину о тех изменениях в заказах, которые возникают в системе в ходе их обработки.

#### <span id="page-7-0"></span>3.3 Смешанная модель

Иногда требуется организовать различные комбинированные схемы взаимодействия, при которых часть операций производится в интернет-магазине, а другая часть - в 1С. Например, можно выполнять частичную обработку заказов в магазине (например, прием/уточнение заказа у покупателя), а когда заказ переходит в заданный статус - выгружать его в 1С.

## <span id="page-8-0"></span>4 Настройка обмена в 1С: Предприятие

Рассмотрим функционал модуля, входящего в состав 1С: Управление торговлей  $11.0.$ 

## <span id="page-8-1"></span>4.1 Создание узла обмена

Чтобы открыть окно настройки модуля обмена, нужно сначала включить использование обмена с сайтами.

Перейдите в раздел Администрирование -> Обмен данными и включите флажок Обмен данными с сайтами:

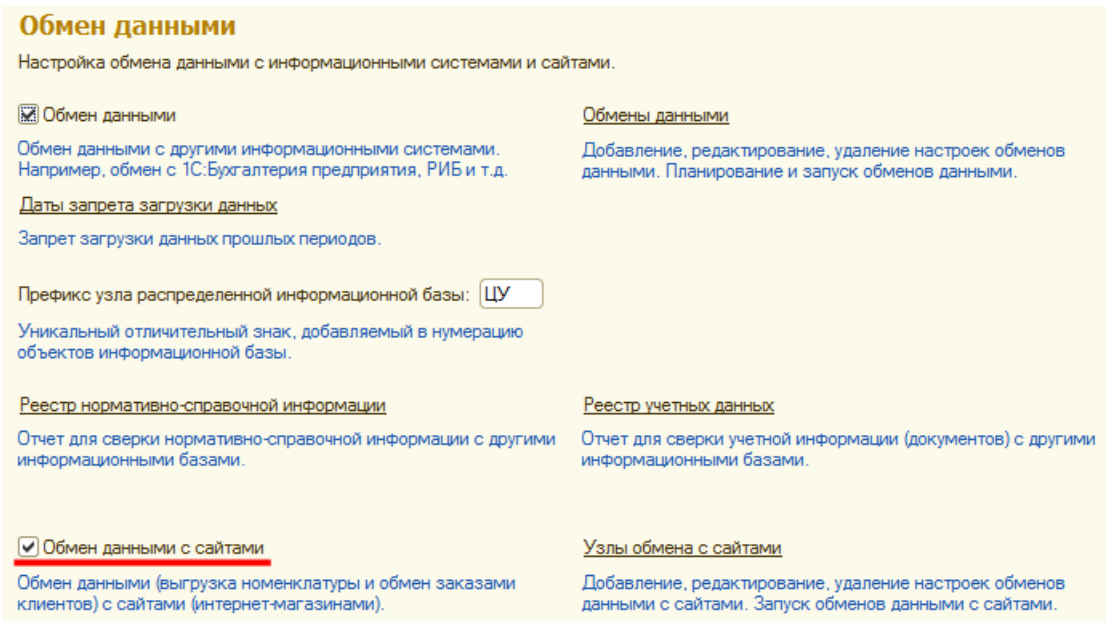

Далее нужно включить использование заказов клиентов. Перейдите в раздел Администрирование -> Продажи и включите флажок Заказы клиентов:

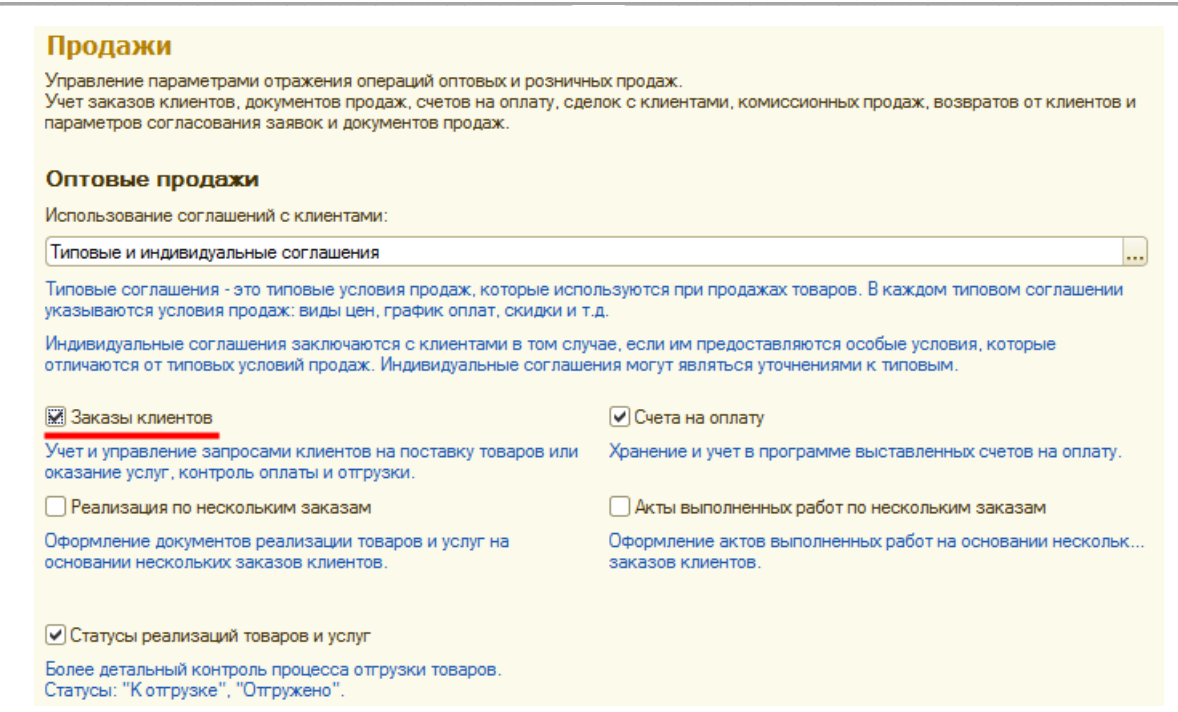

Далее нужно создать типовое соглашение для выгрузки цен. Перейдите в раздел Маркетинг -> Типовые соглашения с клиентами.

Необходимо создать новое соглашение или изменить существующее. При этом соглашение должно быть действующим, с пустым сегментом партнеров и доступно внешним пользователям:

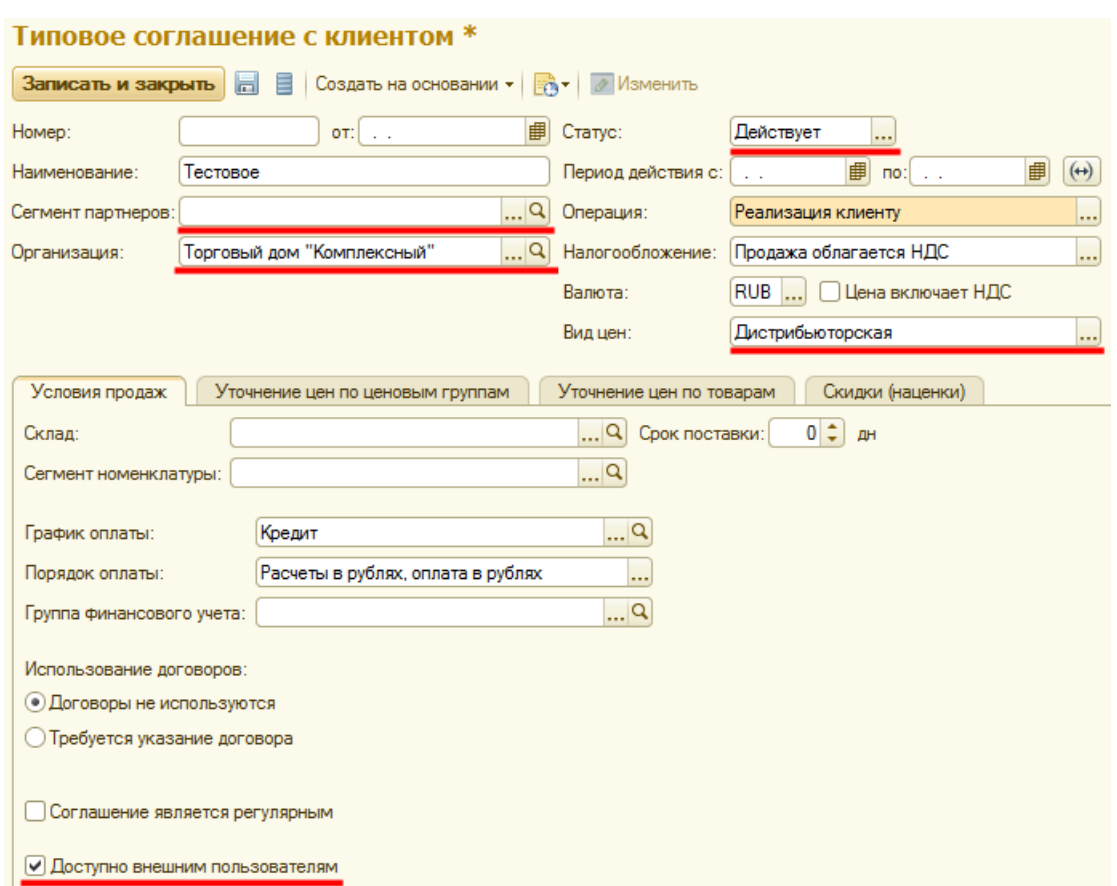

Далее можно создать новый узел обмена. Перейдите в раздел *Администрирование -> Обмен данными -> Узлы обмена с сайтами*. Скриншот окна создания узла обмена:

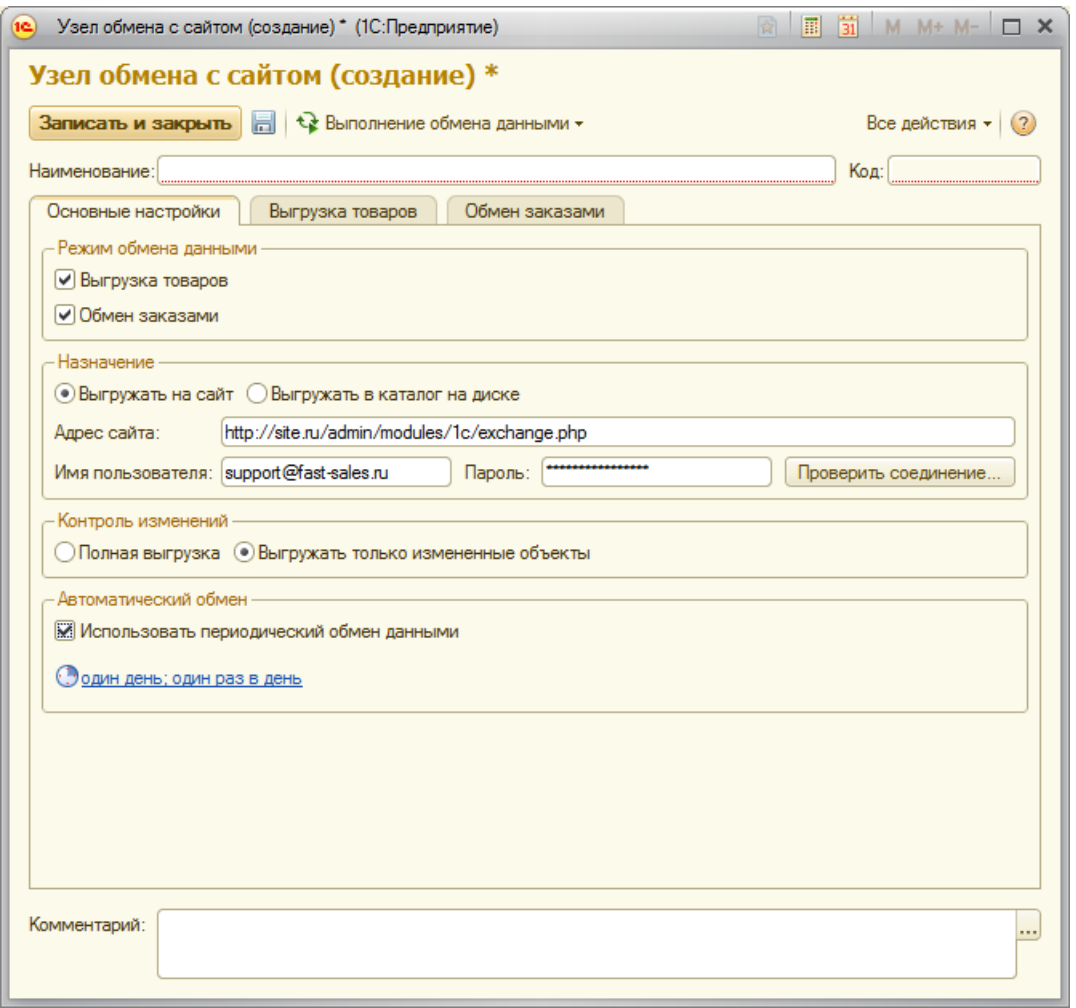

- Наименование и код узла заполнятся автоматически при сохранении настройки. Но Вы можете задать их вручную при необходимости.
- Необходимо установить Режим обмена данными для создаваемого узла: Выгрузка товаров, если планируется выгрузка товаров на сайт и Обмен заказами, если планируется загрузка заказов из магазина в 1С (и передача изменений заказов в магазин).
- В назначении обмена следует отметить радио-кнопку Выгружать на сайт и указать адрес скрипта обмена:

#### http://site.ru/admin/modules/1c/exchange.php

Также необходимо указать Имя пользователя и Пароль. В качестве имени пользователя нужно указать e-mail суперадминистратора или администратора магазина, который обладает правами пользоваться модулем 1С. Для проверки соединения воспользуйтесь кнопкой Проверить соединение. Если все параметры заполнены корректно, будет выдано сообщение об успешности соединения. В противном случае необходимо проверить пра-

вильность адреса и параметров доступа. Если проверка соединения не проходит, обмен работать не будет.

Далее нужно указать режим контроля изменений (для версий УТ 11.1.9.х и выше этот режим указывается во вкладке Выгрузка товаров). В режиме Полная выгрузка выгружаются все объекты, соответствующие условиям выгрузки. В режиме Выгружать только измененные объекты происходит автоматический контроль изменений, произошедших с момента последней удачной полной выгрузки. Все эти изменения выгружаются на сайт. Контроль изменений позволяет использовать внутренние журналы 1С, фик-

сирующие изменения объектов, связанных с обменом с сайтом и включать в обмен только те данные, которые были модифицированы в 1С с момента предыдущего сеанса обмена. Это уменьшает объем данных, снижает нагрузку и на 1С и на сервер интернет-магазина.

- Вы можете настроить автоматический обмен, при необходимости. Для этого нужно установить флажок Использовать периодический обмен данными. При этом автоматически откроется форма настройки расписания обмена, в которой можно очень гибко задать расписание, по которому функционал обмена будет запускаться автоматически, без участия пользователя.
- Для версий УТ 11.1.9.х и выше вы можете задать параметры порционной выгрузки данных на сайт. В этом случае 1С будет передавать объекты на сайт заданными вами порциями. Эта возможность используется для тех случаев, когда большой объем данных по причине ограниченной памяти или времени выполнения на сервере (хостинге) не может быть выгружен единой порцией.
- Следующим шагом нужно настроить выгрузку товаров и/или обмен заказами. Описания этих настроек - далее.
- По окончании всех операций необходимо сохранить настройку узла обмена с сайтом.

#### <span id="page-12-0"></span>4.2 Настройка выгрузки товаров

Находясь в окне создания/редактирования узла обмена с сайтом необходимо перейти на вкладку Выгрузка товаров. Вкладка доступна и видна, если включен флажок Выгрузка товаров на вкладке Основные настройки:

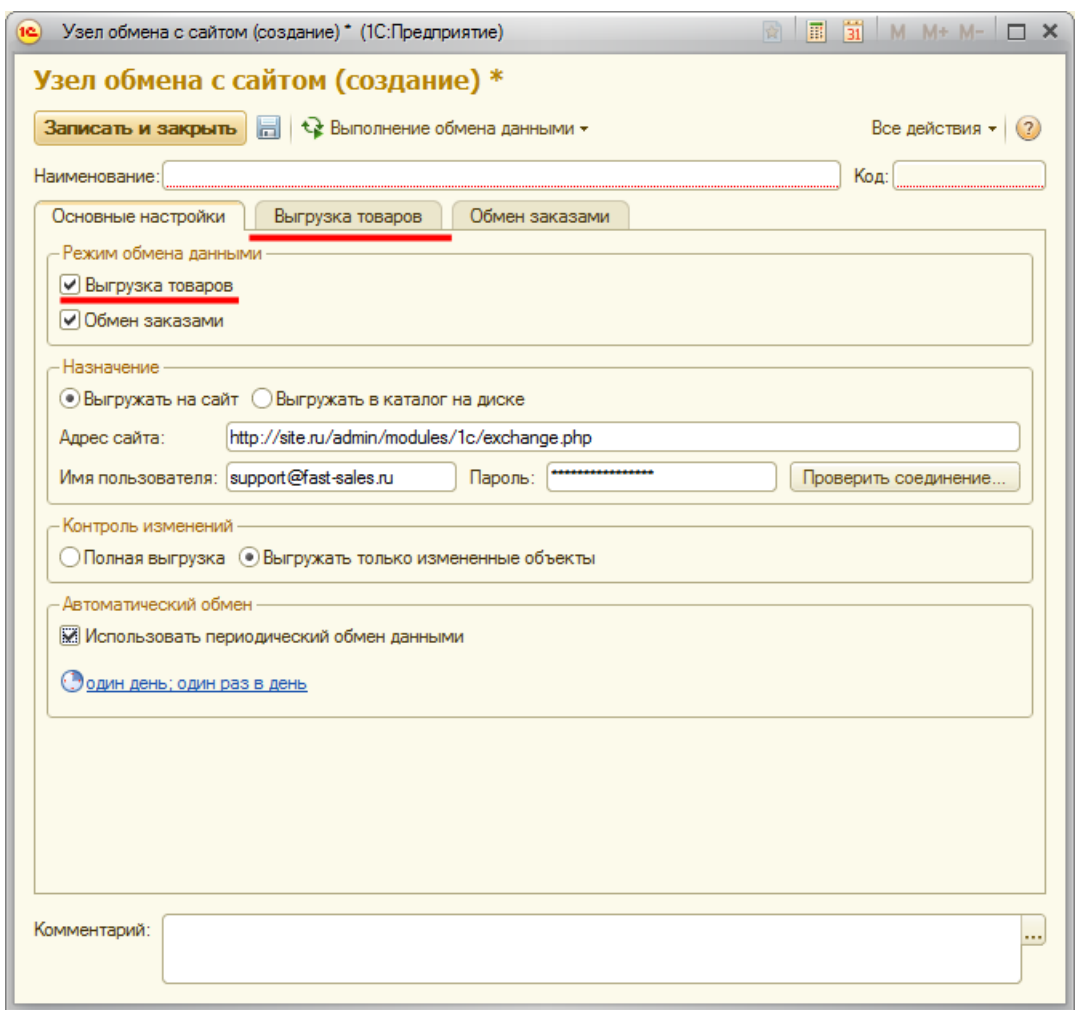

Далее следует скриншот и описание основных параметров вкладки **Выгрузка товаров**.

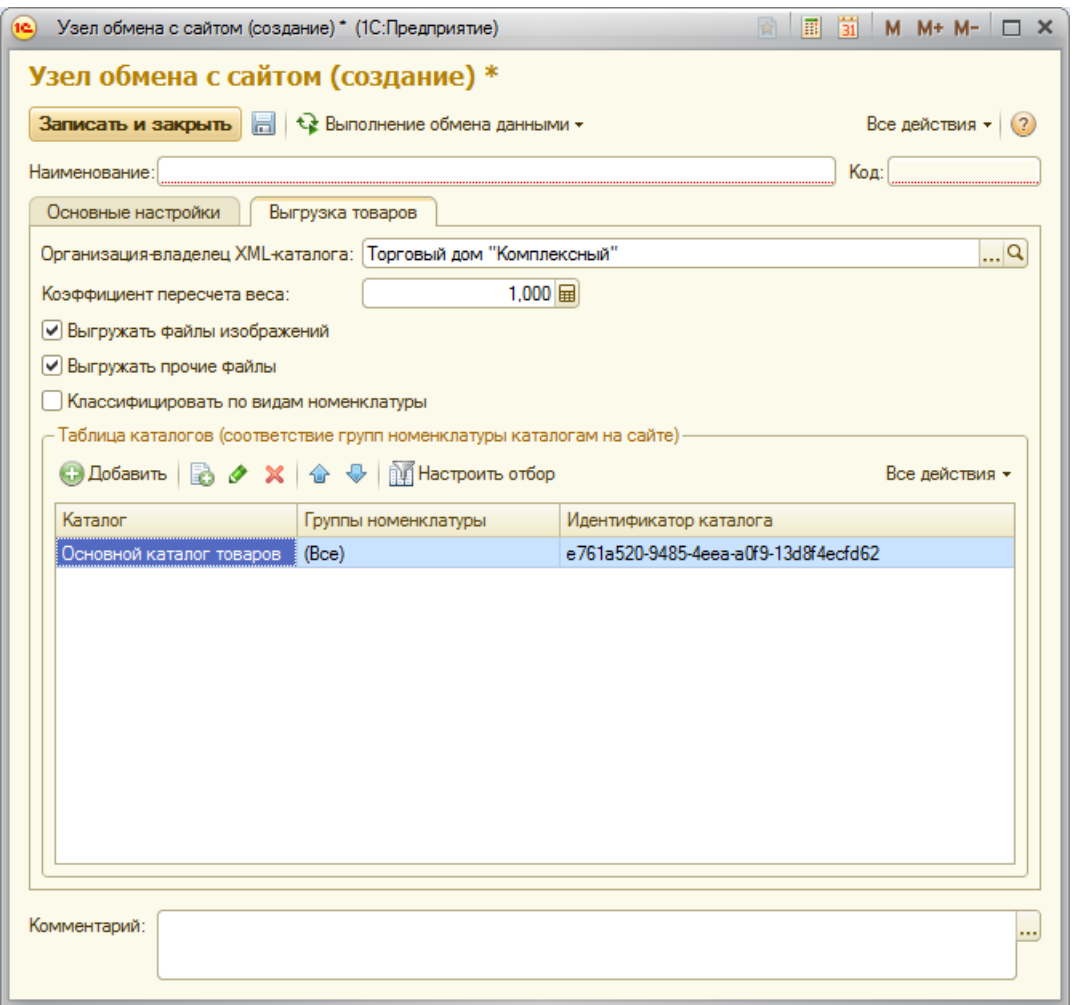

Для настройки выгрузки товаров во вкладке **Выгрузка товаров** необходимо:

- указать **организацию-владельца каталога**, от имени которой будет происходить выгрузка товарных предложений в магазин;
- указать **коэффициент пересчета веса** равным 1, т.к. и в 1С и в Fast-Sales в качестве единицы измерения веса используются килограммы. Этот коэффициент используется для пересчета веса товаров из единиц, в которых указан вес в УТ, в единицы, в которых вес учитывается в магазине. Данное поле убрано из настроек в УТ версий 11.1.9.x.
- установить флажок **Выгружать файлы изображений**, если планируется выгрузка изображений товаров в магазин;
- установить флажок **Выгружать прочие файлы**, если предполагается выгрузка произвольных файлов, присоединенных к номенклатуре, в магазин. Ставить галочки **Выгружать файлы изображений** и **Выгружать прочие файлы** имеет смысл, если в 1С имеются качественные описания товаров, изображения, связанные файлы (инструкции и т.п.), либо если одни и те же

товары выгружаются в несколько интернет-магазинов одновременно (лучше один раз сделать описания в 1С, а потом их автоматически выгружать на несколько площадок). В версиях УТ 11.1.9.х и выше флажок выгрузки прочих файлов нужно снять, т.к. вложенные файлы в этих версиях УТ передаются на сайт без названий и описаний и не будут приняты во внимание модулем обмена на сайте;

- установить флажок Классифицировать по видам номенклатуры, если необходимо построить классификатор групп товаров по справочнику Виды номенклатуры. Иначе группы будут выгружаться из справочника Номенклатура. Виды номенклатуры — это по сути альтернативный рубрикатор типов товаров. Если структура групп справочника номенклатуры не подходит для настройки выгрузки в магазин, то можно создать виды номенклатуры, привязать к ним товары и выгружать в магазин по новому рубрикатору;
- в таблице каталогов следует оставить все, как показано на рисунке выше;
- настроить отбор (фильтрацию) при необходимости. Отбор устанавливает ограничения по выгрузке товаров. Например, можно выбрать группы и подгруппы каталога, выгружать товары с ненулевыми остатками, с определенными типами цен (розничная, оптовая, дилерская), с конкретных складов и  $T.\Pi.1$

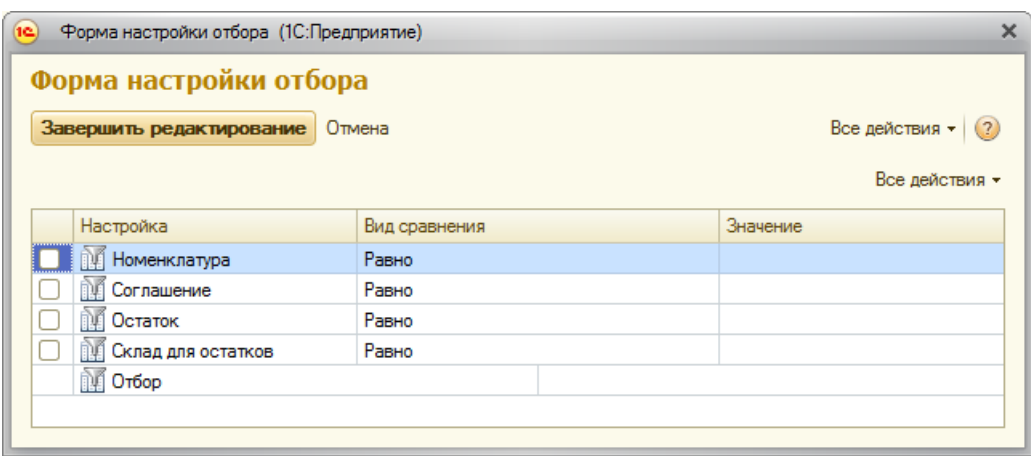

#### <span id="page-15-0"></span>4.3 Настройка обмена заказами

Находясь в окне создания/редактирования узла обмена с сайтом необходимо перейти на вкладку **Обмен заказами**. Вкладка доступна и видна, если включен флажок Обмен заказами на вкладке Основные настройки:

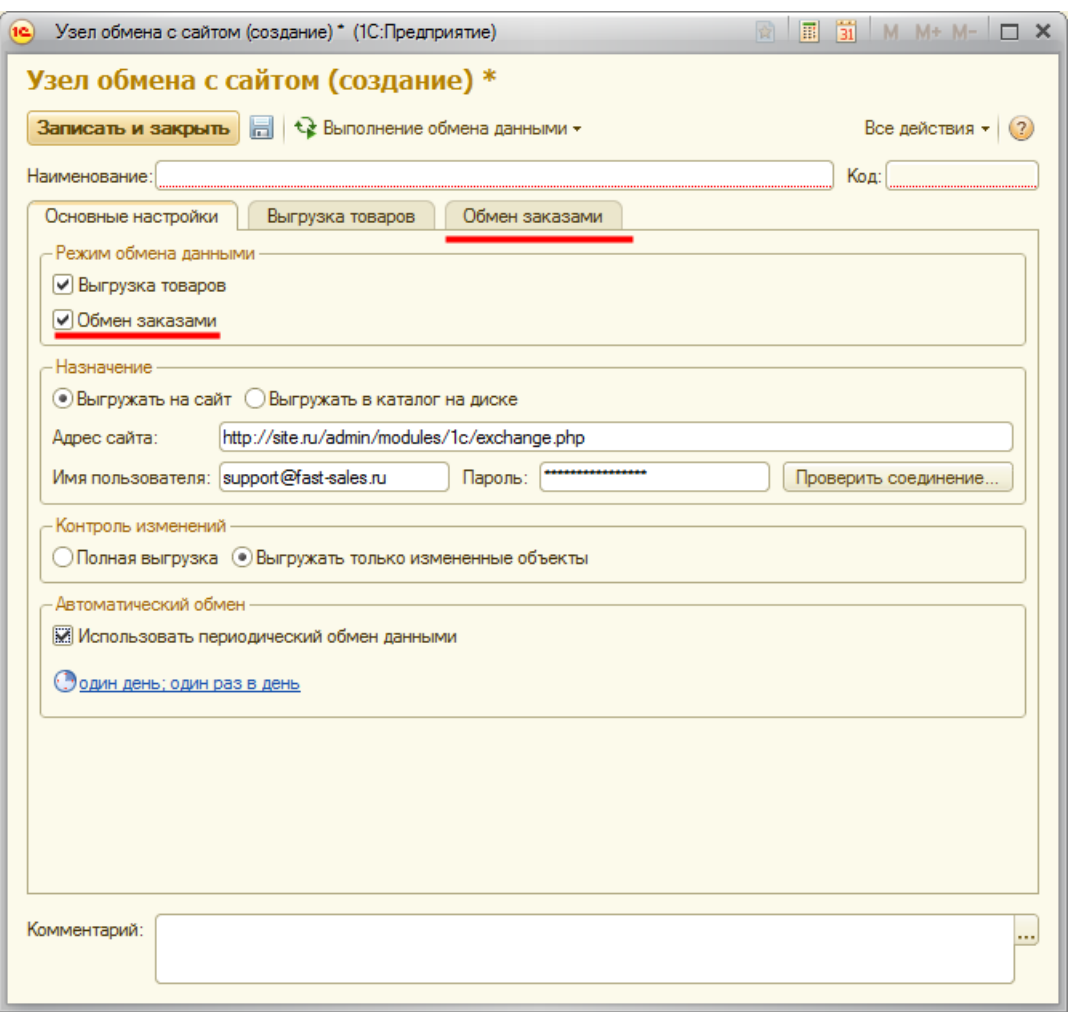

Вкладка **Обмен заказами** состоит из двух подвкладок: **Основные настройки обмена заказами** и **Дополнительно**.

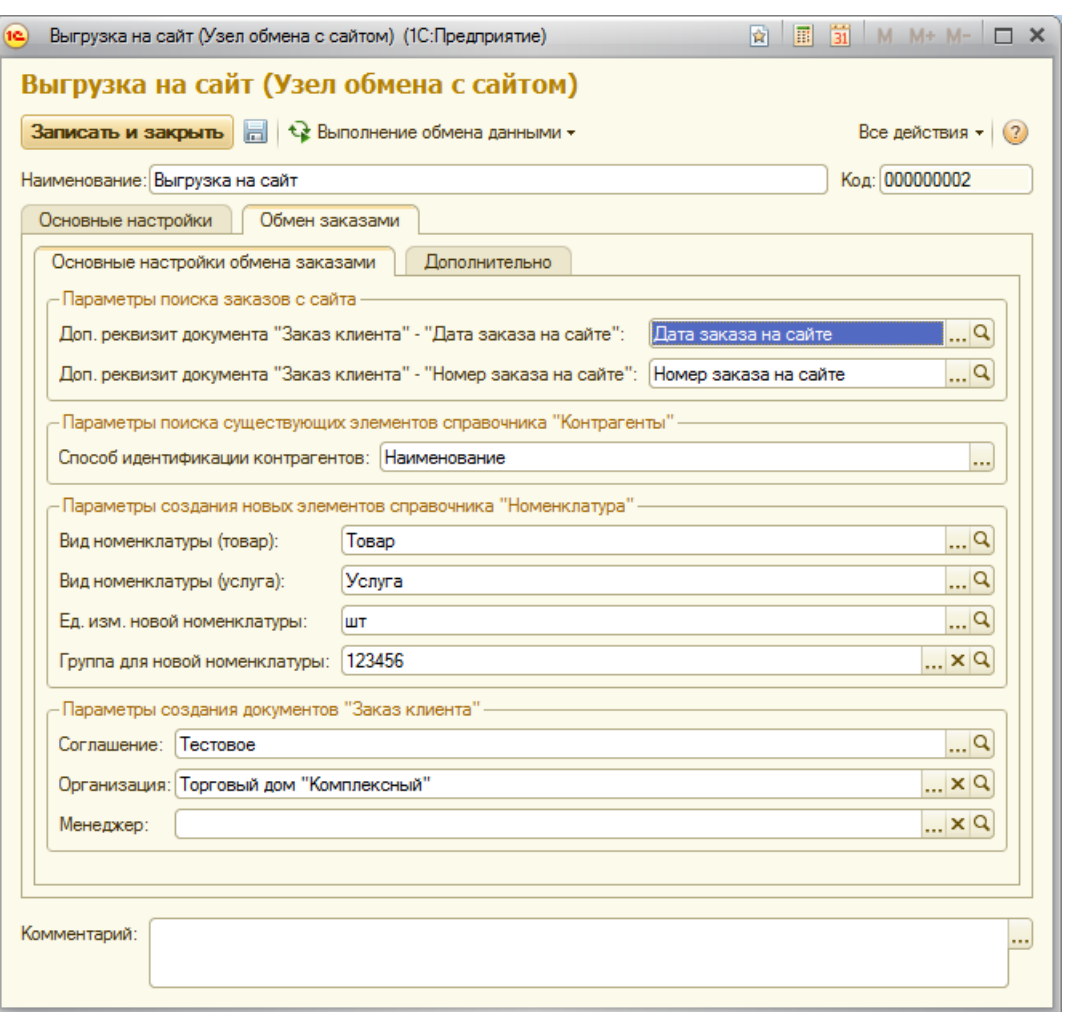

Для настройки в подвкладке Основные настройки обмена заказами необходи-MO:

- указать дополнительные реквизиты «Дата заказа на сайте» и «Номер заказа на сайте» документа «Заказ клиента». Если их нет в справочнике «Дополнительные реквизиты и сведения» 1С, их нужно создать;
- задать Способ идентификации контрагентов. Это режим поиска контрагентов в 1С при загрузке заказов из магазина: по наименованию или по комбинации ИНН+КПП. Второй способ (ИНН+КПП) подходит для идентификации юридических лиц (если магазин работает только с юридическими лицами). Первый способ - как для юридических, так и для физических лиц. Если контрагента не удалось найти в справочнике в 1С, создается новый контрагент;
- настроить Параметры создания новых элементов справочника «Номенклатура». Данная настройка необходима для случаев, когда товар есть в заказе, но его нет в 1С (или не удается найти). В этом случае для обеспе-

чения логической целостности данных в 1С, необходимо, чтобы товар существовал — и в этом случае 1С импортирует его в свой справочник номенклатуры:

- о указать вид номенклатуры Товар. С этим видом номенклатуры будут записываться новые товары, загруженные из магазина;
- о указать вид номенклатуры Услуга. С этим видом номенклатуры будут записываться новые услуги, загруженные из магазина;
- о указать единицу измерения для новой номенклатуры. Товары, которые будут создаваться при загрузке из магазина, будут записаны с этой единицей измерения;
- о заполнить группу для новой номенклатуры, при необходимости. В эту группу будут помещаться товары и услуги, создаваемые при загрузке заказов с сайта;
- настроить Параметры создания документов «Заказ клиента»:
	- о указать типовое соглашение, с которым будут создаваться документы Заказ клиента;
	- о при необходимости можно указать организацию, от имени которой будут создаваться документы Заказ клиента;
	- о при необходимости можно указать менеджера, от имени которого будут создаваться документы Заказ клиента.

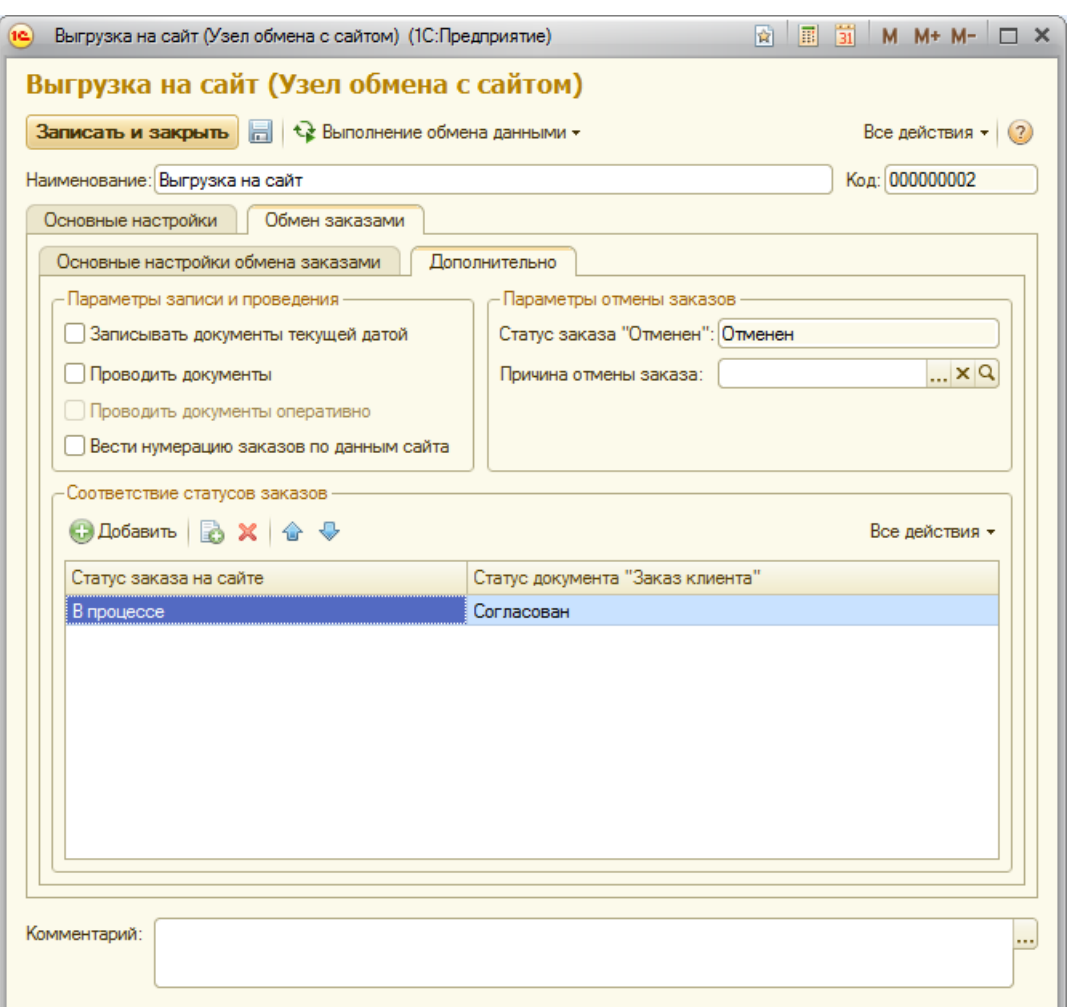

В подвкладке Дополнительно можно настроить дополнительные параметры обмена заказами:

- при необходимости установите режим записи и проведения документов Заказ клиента. Данная настройка была убрана в версиях УТ 11.1.9.х;
- настройте параметры отмены заказов. Если заказ отменен в магазине, соответствующая информация выгружается в 1С. Статус заказа «Отменен» это значение статуса, получаемого из магазина. Это значение равно Отменен (если Вы не переименовали его в Fast-Sales). В поле Причина отмены заказа можно указать причину отмены, которая будет заполняться в соответствующем поле документа Заказ клиента;
- при необходимости можно настроить соответствие статусов заказа в магазине (на русском языке) статусам документа Заказ клиента в УТ. Если такие соответствия настроены, то при загрузке заказов будет происходить попытка установки соответствующего статуса документа Заказ клиента.

Например, если заказ в магазине подтвержден, то в 1С он автоматически получает статус Согласован.

Важно: в некоторых последних версиях УТ статус заказа при передаче из магазина в 1С не поменяется, если у товаров этого заказа в 1С не проставлены даты отгрузки, поэтому даты нужно проставлять вручную, либо настроить УТ так, чтобы при создании нового заказа они устанавливались автоматически.

## <span id="page-21-0"></span>5 Настройка обмена в Fast-Sales

Со стороны CMS Fast-Sales также имеется ряд настроек синхронизации с 1С. Чтобы их задать, нужно перейти в модуль Параметры (из меню Настройки), открыть вкладку Общие настройки и подвкладку Синхронизация с 1С:

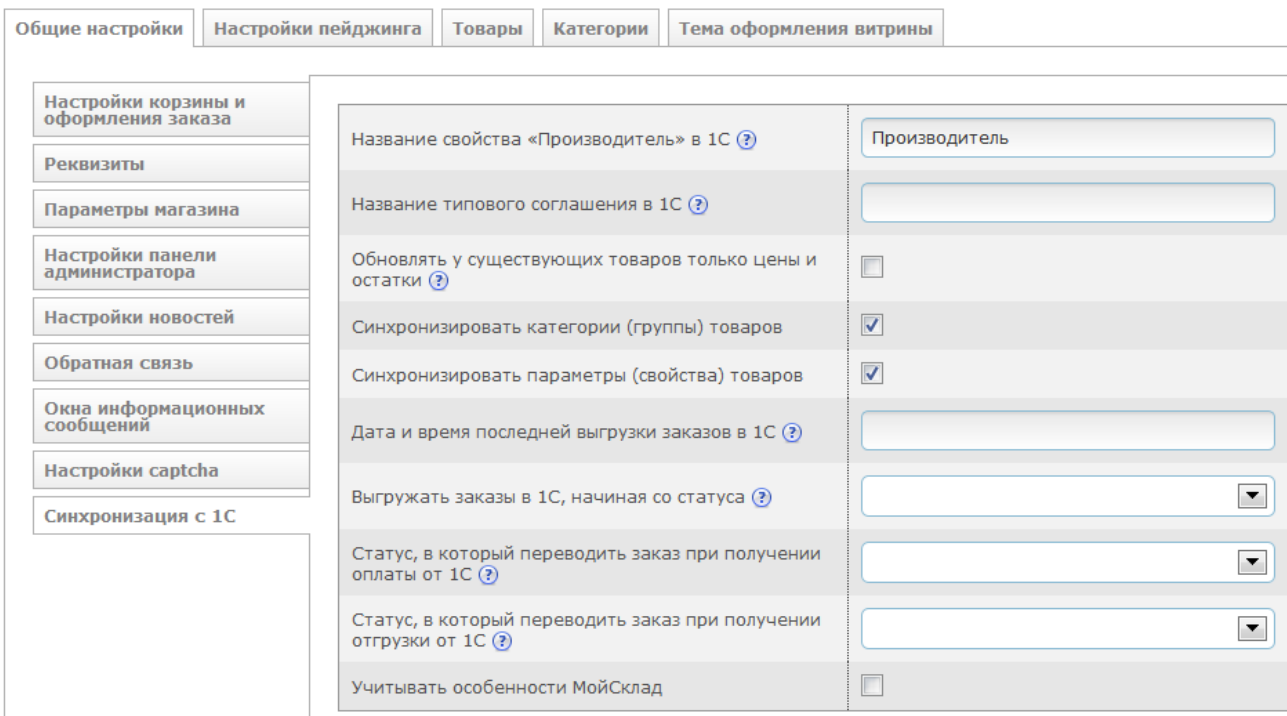

Рассмотрим подробнее каждую опцию.

Название свойства «Производитель» в 1С. Если при выгрузке товаров из 1С в магазин требуется автоматически создать производителя товара в магазине и привязать этого производителя к товару, нужно в 1С для товаров создать свойство/реквизит (например, назвав его Производитель) и указать в нем название производителя для каждого товара. В 1С уже имеется возможность указать производителя без использования дополнительного свойства (в отдельном поле при редактировании номенклатуры), но это поле не передается в XML-файле товаров на сайт, поэтому для передачи названия производителя товара на сайт требуется создавать отдельное свойство/реквизит номенклатуры в 1С.

Название типового соглашения в 1С. При импорте цен из 1С в магазин цены товаров будут браться именно указанного типового соглашения (если оно существует в 1С). Если такого типового соглашения не существует, для товара будет браться его первая указанная в XML-файле цена.

**Обновлять у существующих товаров только цены и остатки**. При включении этой настройки при очередном импорте товаров из 1С в магазин у уже существующих в магазине товаров будут обновлены только цены и остатки. Эту настройку имеет смысл включать, например, в том случае, когда основная синхронизация товаров произведена (товары скопированы из 1С в магазин) и в последующем требуется только обновление их цен и остатков (для ускорения процесса синхронизации). Новые товары (появившиеся в 1С) будут создаваться в магазине, как обычно. Также эта настройка имеет смысл, когда все описания товаров хранятся и задаются на сайте и от 1С требуется получать только цены и остатки.

**Синхронизировать категории (группы) товаров**. Если эта настройка отключена, при очередной выгрузке каталога из 1С в магазин категории (группы) выгружены не будут. Новые товары будут помещены в категорию магазина «Не отсортированные». Эту настройку имеет смысл отключать, например, в том случае, когда товары в 1С и в магазине должны находиться в разных (не соответствующих друг другу) категориях.

**Синхронизировать параметры (свойства) товаров**. Если эта настройка отключена, при очередной выгрузке каталога из 1С в магазин параметры (свойства) товаров выгружены не будут. Эту настройку имеет смысл отключать, например, в том случае, когда параметры товаров задаются на сайте, а не в 1С.

**Дата и время последней выгрузки заказов в 1С**. Значение данной настройки устанавливается автоматически модулем синхронизации с 1С при очередном сеансе обмена заказами. Бывают ситуации, когда нужно «откатить» метку последней синхронизации назад – для этого и нужна данная настройка.

**Выгружать заказы в 1С, начиная со статуса**. Если статус выбран, в 1С из магазина будут выгружаться только те заказы, которые хотя бы один раз были установлены в указанный статус.

**Статус, в который переводить заказ при получении оплаты от 1С**. Если статус задан, при синхронизации заказов с 1С данный статус будет устанавливаться заказу в магазине в том случае, если от 1С получена информация, что заказ оплачен. При этом покупателю будет выслан e-mail об изменении статуса заказа.

Статус, в который переводить заказ при получении отгрузки от 1С. Если статус задан, при синхронизации заказов с 1С данный статус будет устанавливаться заказу в магазине в том случае, если от 1С получена информация, что заказ отгружен. При этом покупателю будет выслан e-mail об изменении статуса заказа.

Учитывать особенности МойСклад. Для правильной работы модуля данная галочка должна быть обязательно снята. Она устанавливается только в том случае, если модуль синхронизации используется для обмена с сервисом МойСклад.

## <span id="page-24-0"></span>6 Примеры синхронизации

## <span id="page-24-1"></span>6.1 Магазин еще не наполнен товарами

Рассмотрим ситуацию, когда у нас на руках новая копия системы Fast-Sales Pro, которая еще не наполнена товарами и категориями. Если в ней содержатся демотовары, категории и/или заказы, то базу можно очистить в модуле Очистка БД.

Для работы магазина с 1С достаточно настроить синхронизацию с 1С и выполнить обмен.

Перед выполнением обмена мы видим, что товаров и категорий в базе магазина еще нет:

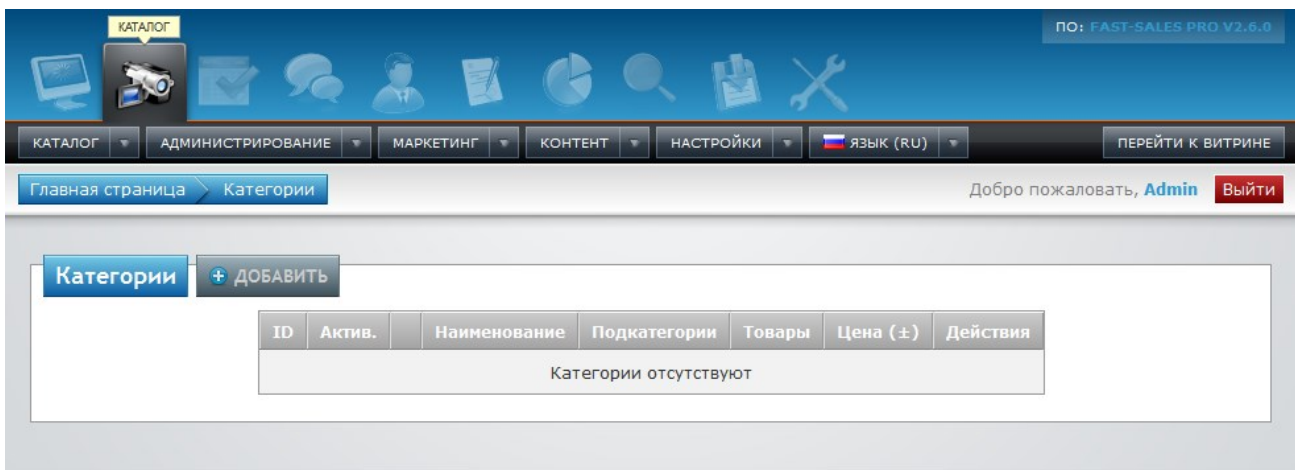

Сделаем настройки синхронизации со стороны 1С:

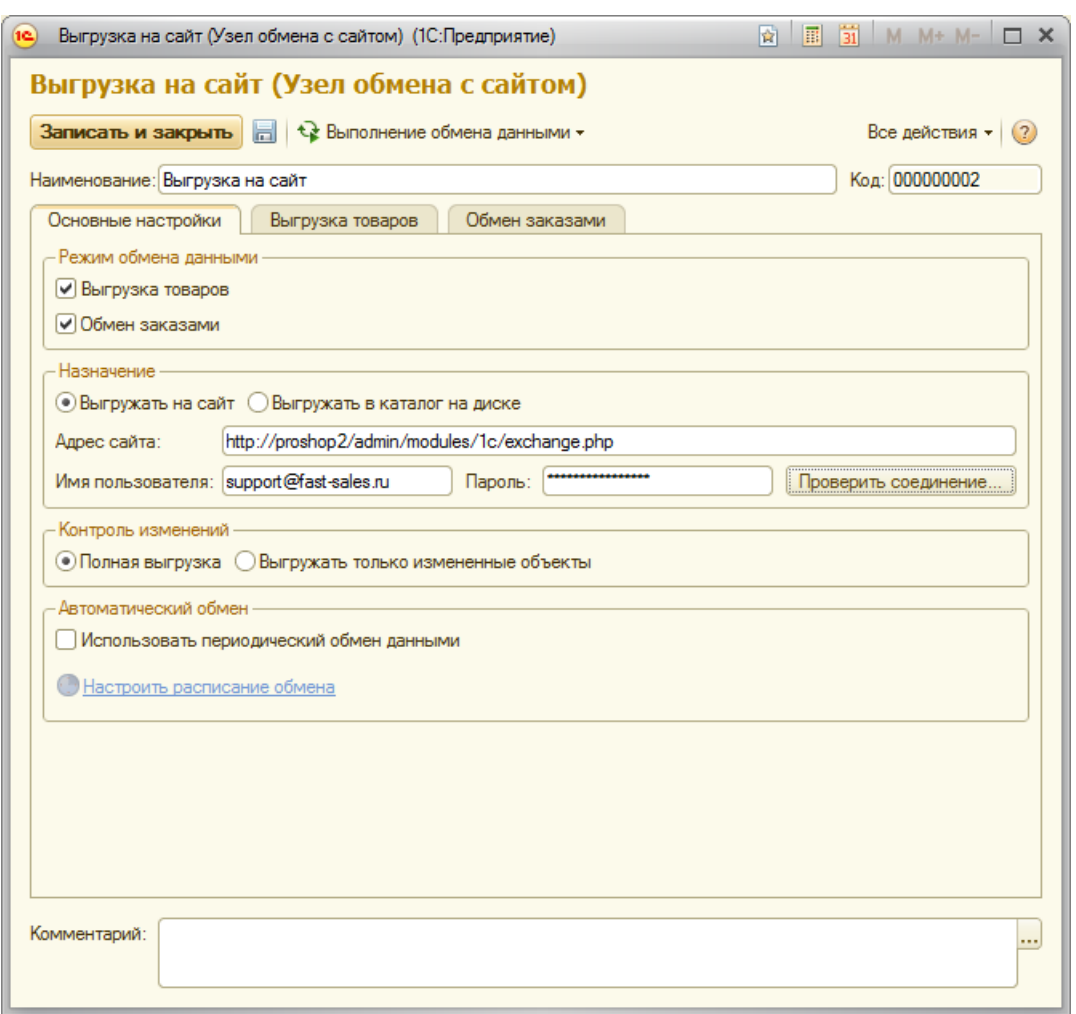

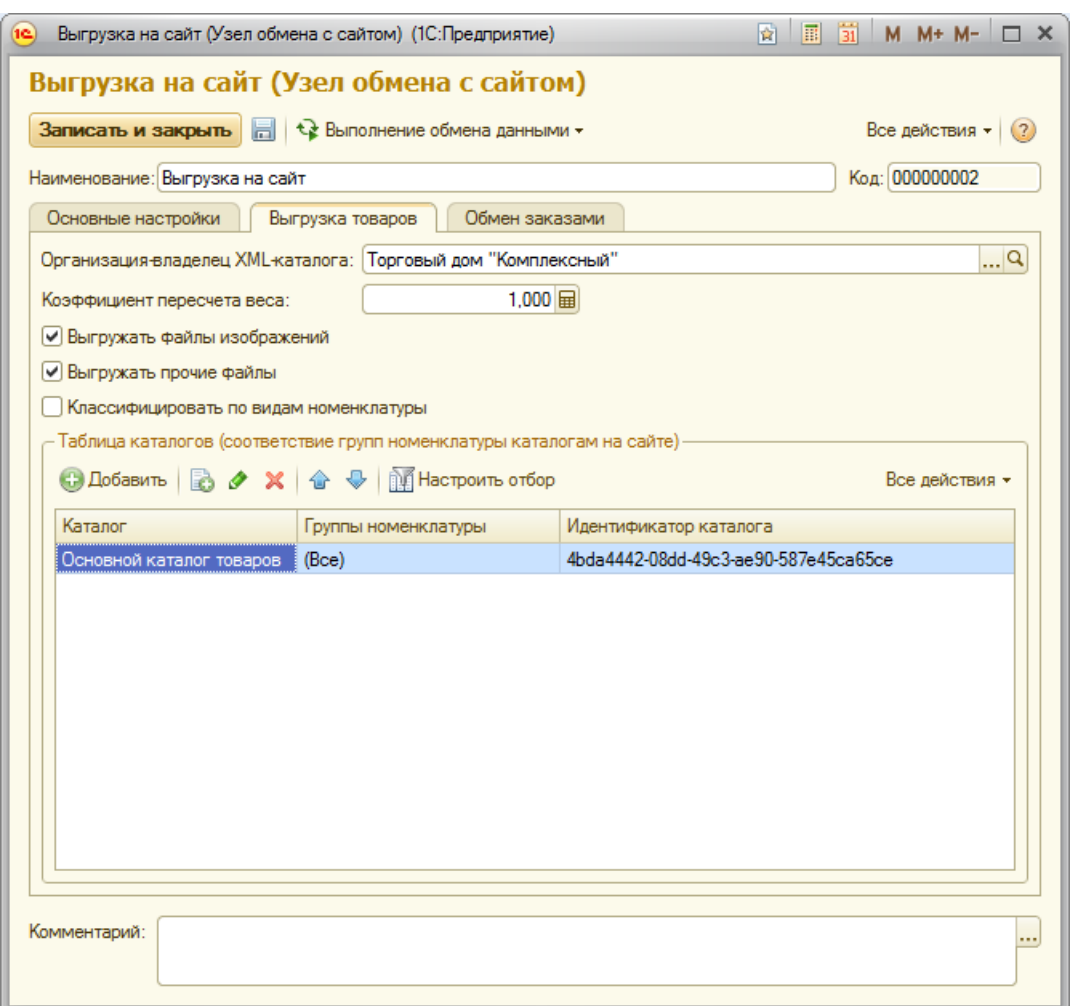

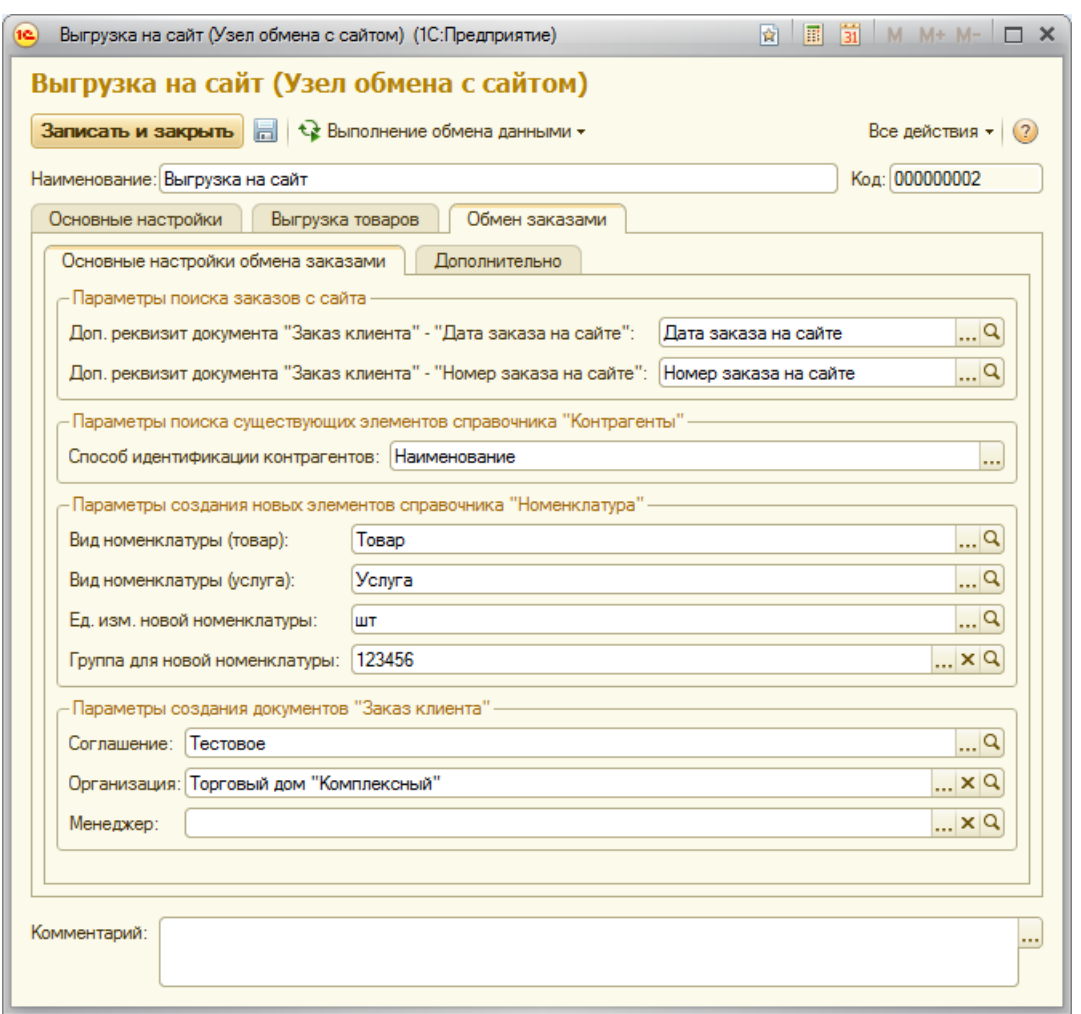

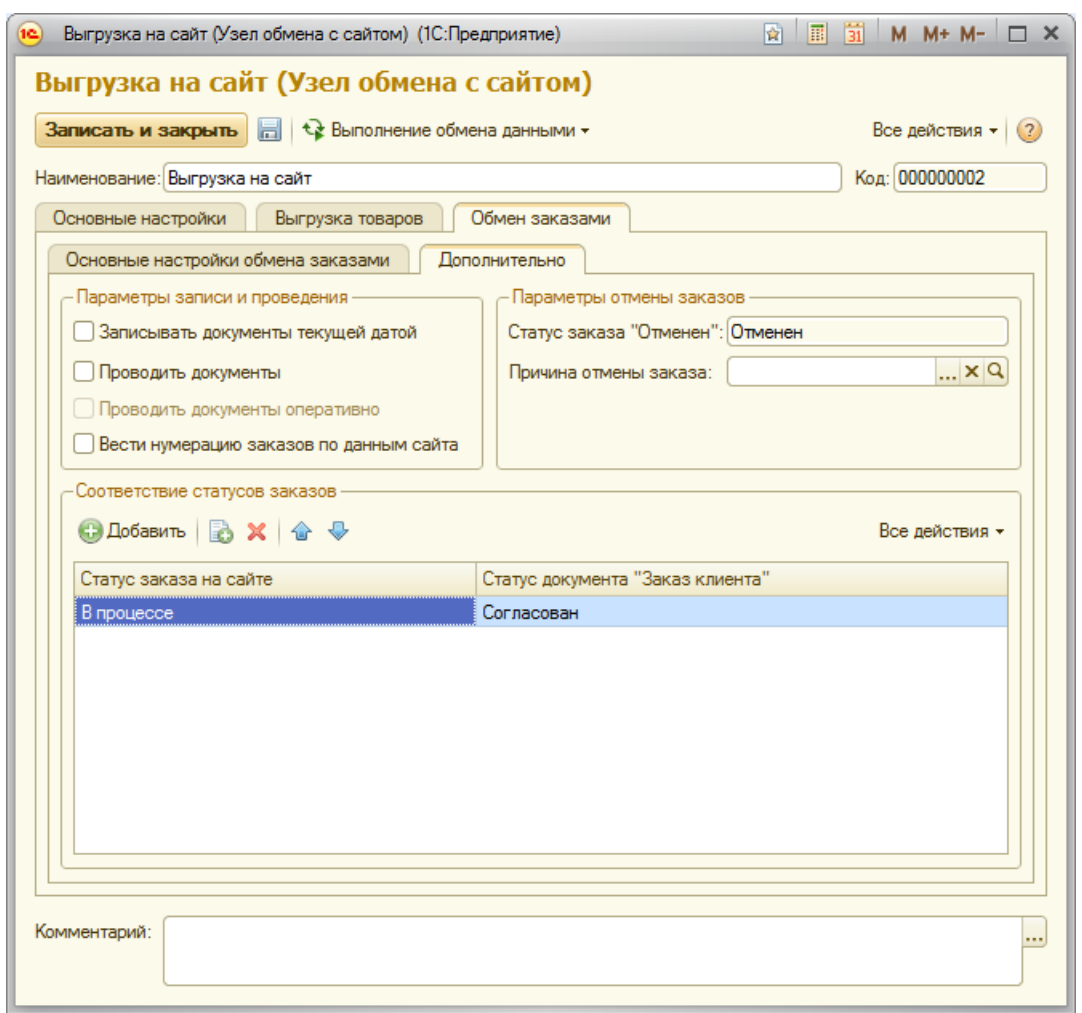

## Проверим соединение с сайтом:

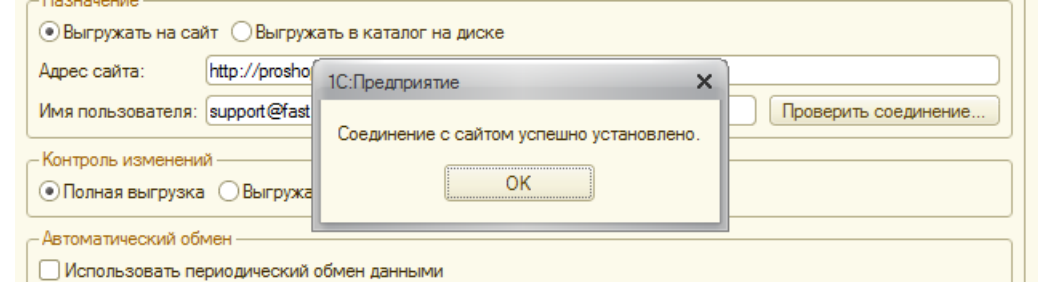

Сделаем настройки синхронизации со стороны Fast-Sales:

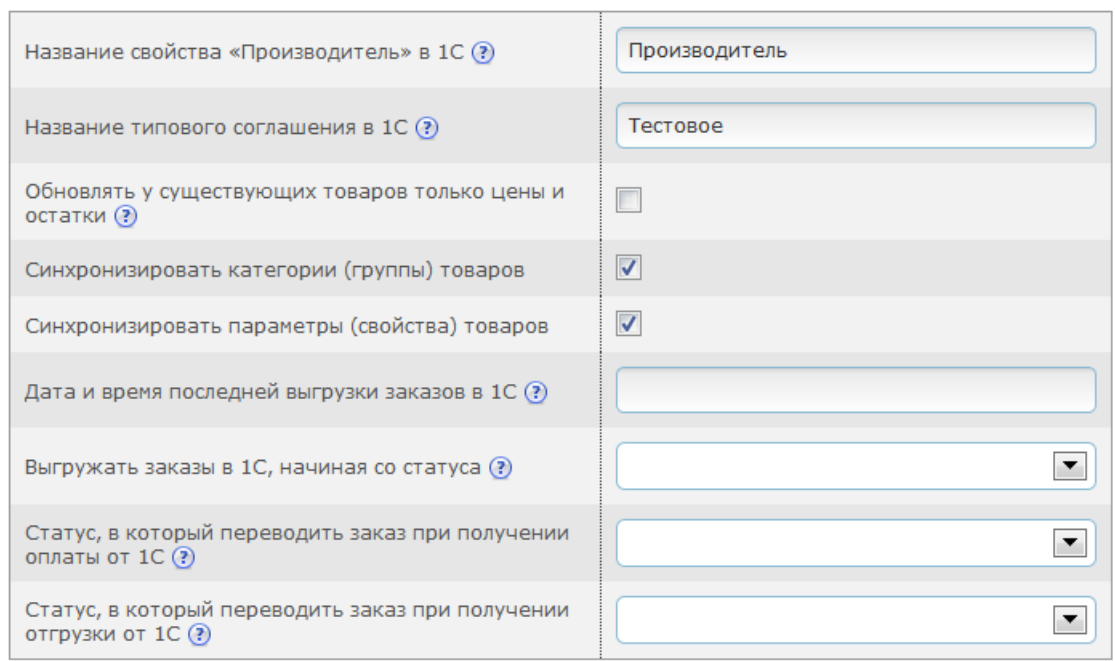

Посмотрим, какие товарные категории (группы) у нас содержатся в базе 1С:

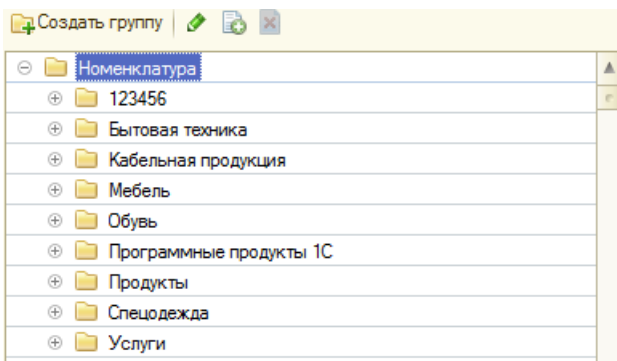

#### Инициируем обмен в 1С:

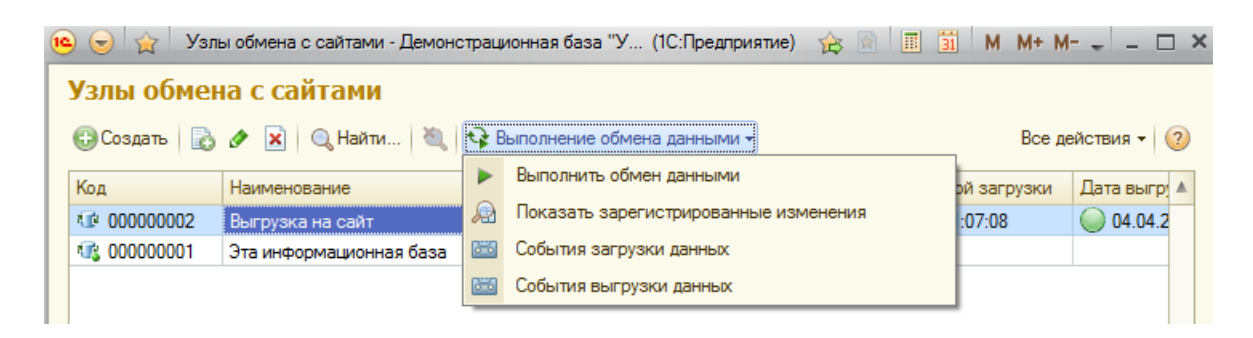

Через несколько секунд видим сообщение об успешности обмена:

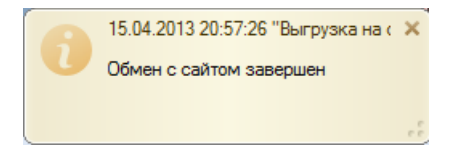

Заходим в раздел категорий в магазине и видим, что категории и товары появились в базе:

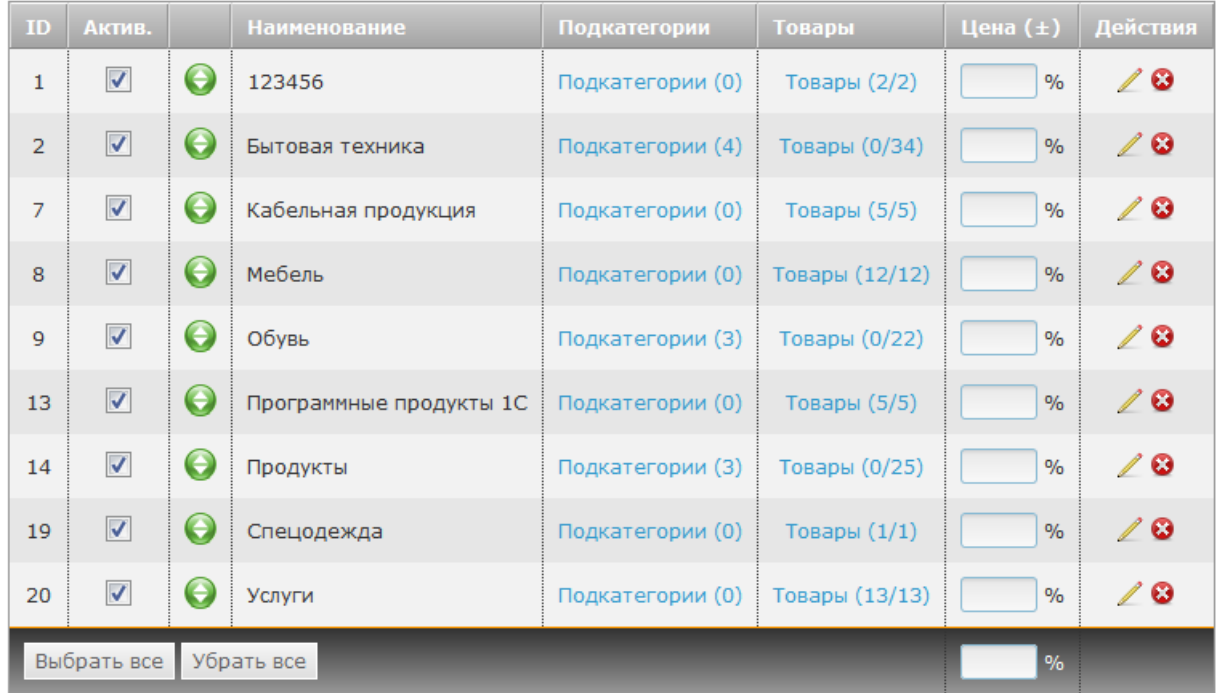

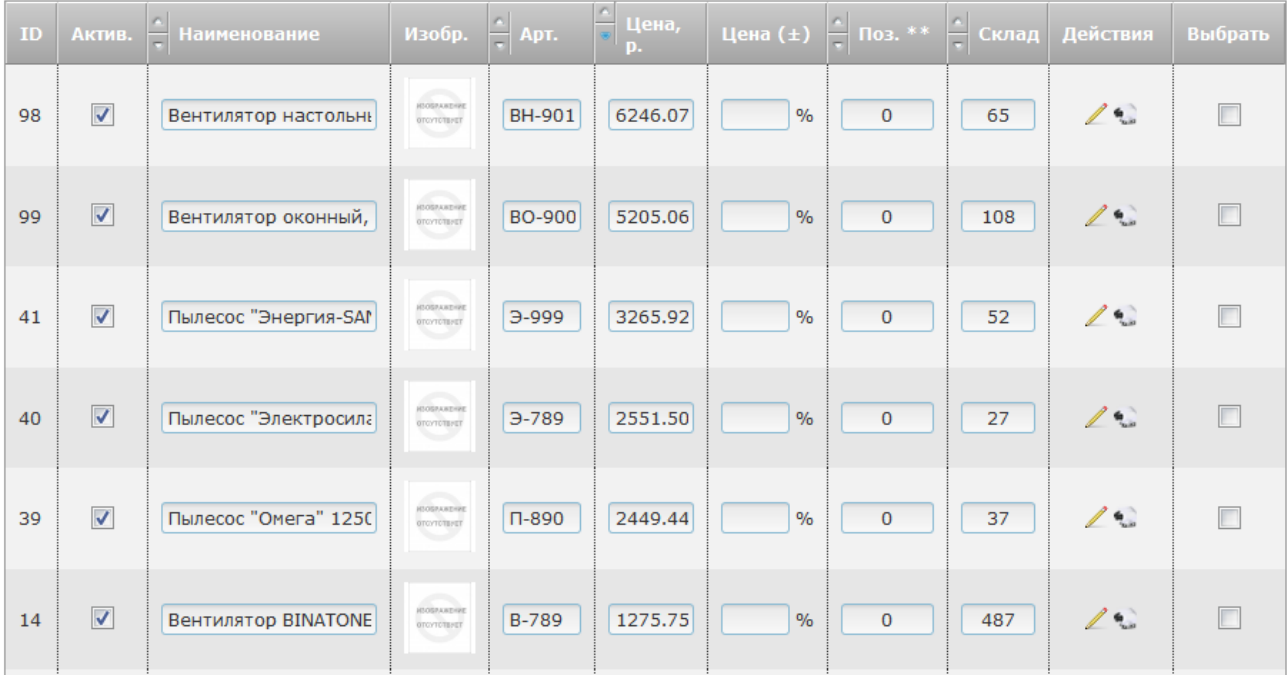

На скрине отображены товары без изображений, т.к. эти товары в базе 1С хранились без картинок.

Каждому товару после синхронизации был присвоен внешний ID (идентификатор внутри базы 1С). Пример (см. поле «Внешний ID»):

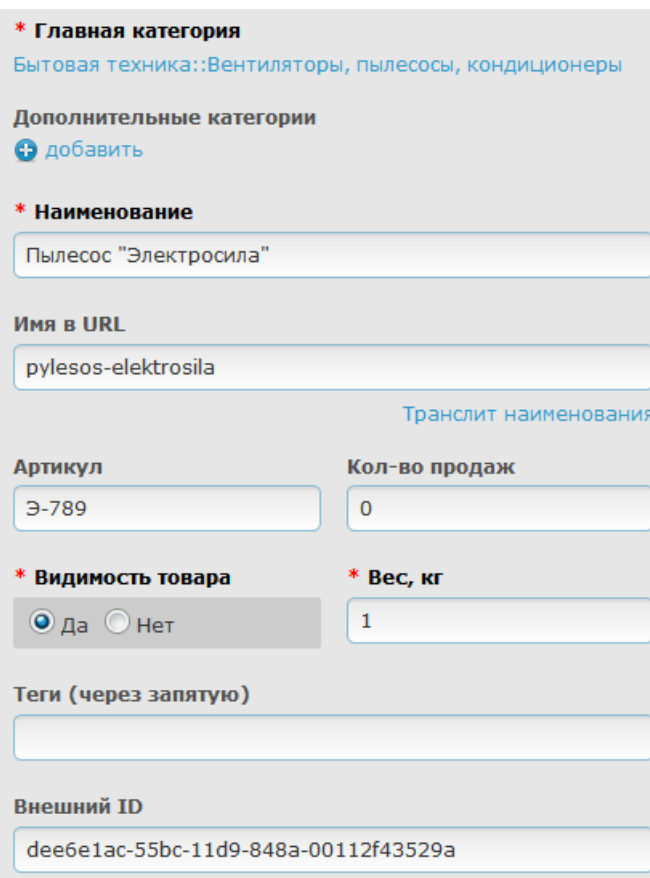

Внешний ID используется как уникальный идентификатор товара, по которому модуль синхронизации в магазине определяет, существует ли выгружаемый из 1С товар в базе магазина (если у товара внешний ID не задан, происходит попытка идентификации товара по артикулу). Если товар не существует в базе магазина, он будет создан. Иначе - обновлен (в соответствии с настройками).

Теперь попробуем изменить название этого товара в 1С и заново выполнить синхронизацию. Изменим название на «Мощный пылесос «Электросила»:

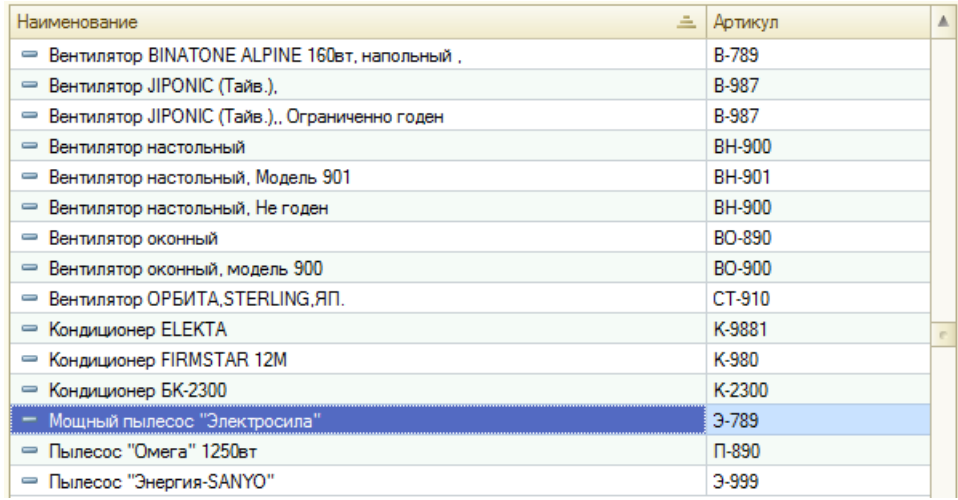

И, выполнив синхронизацию еще раз, убедимся, что название этого товара в магазине изменилось:

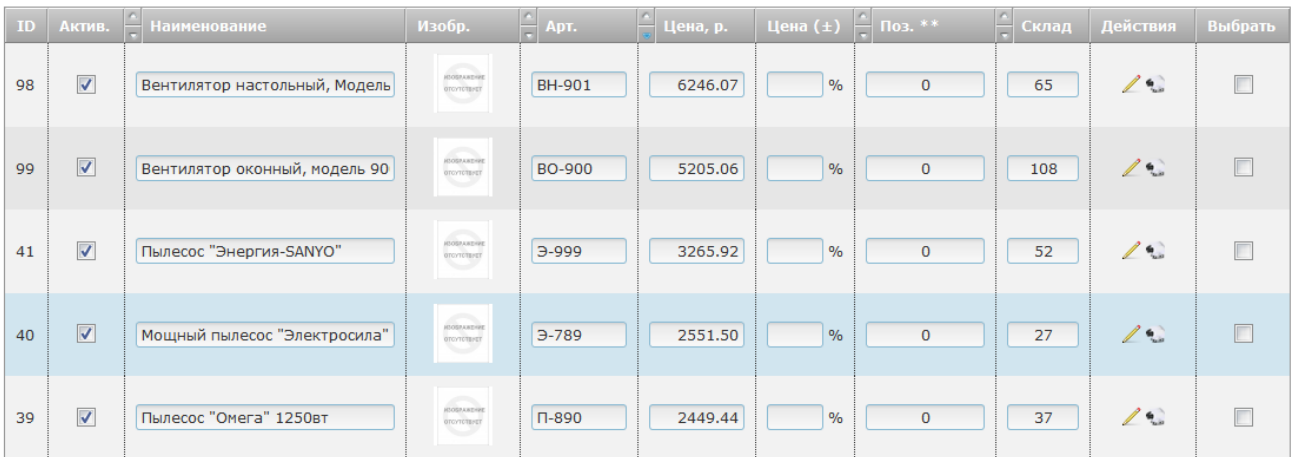

Теперь попробуем сделать в магазине заказ (цена товара указана с учетом НДС 18%):

#### Товары

Содержимое Вашей корзины

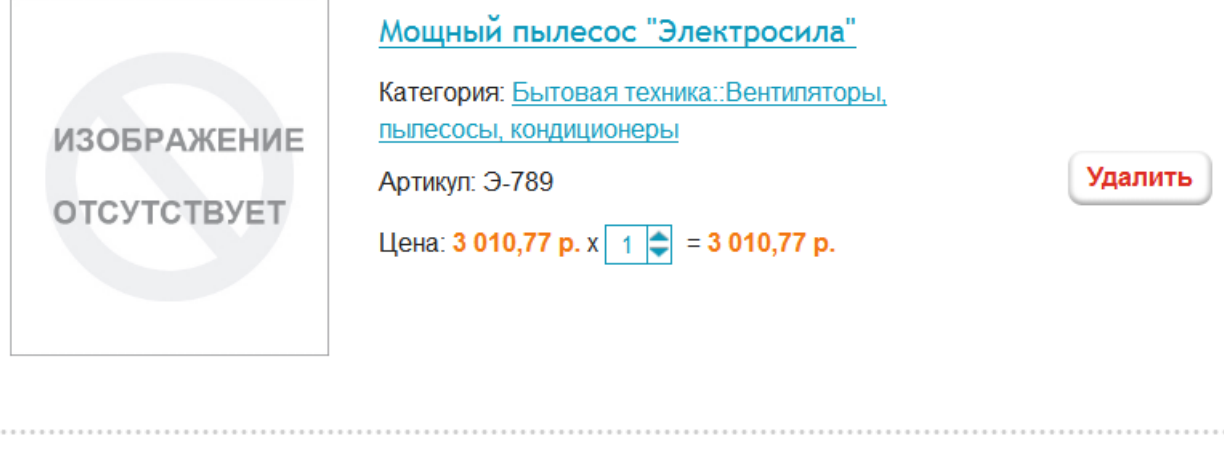

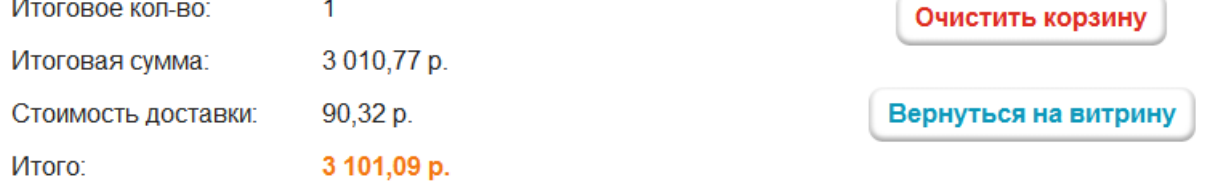

Заказ создан в магазине:

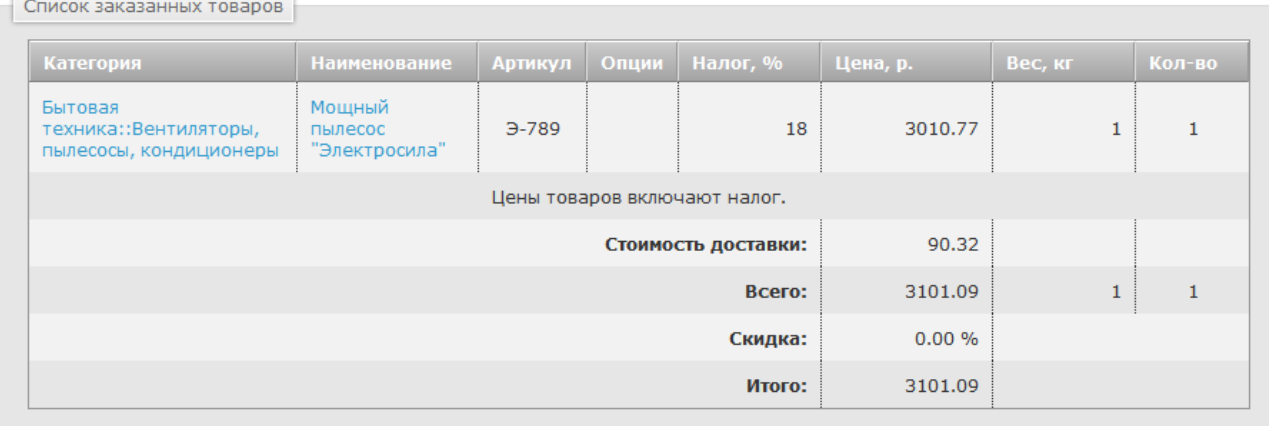

#### Инициируем обмен со стороны 1С. В 1С появился наш заказ:

 $\sqrt{2}$ 

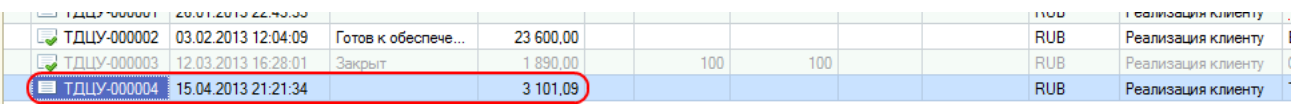

Все действия - 3

Все действия -% aBT.

2.551.50

90.32

<произвольная>

 $1.000$ ut

![](_page_33_Picture_68.jpeg)

![](_page_33_Picture_69.jpeg)

Далее рассмотрим более сложную ситуацию - когда магазин уже наполнен товарами, но еще ни разу не синхронизировался с 1С.

#### <span id="page-33-0"></span>6.2 Магазин уже наполнен товарами

**2 Доставка заказа** • «арактеристик... <для работ»

В отличие от ситуации, рассмотренной выше, здесь нам нужно выполнить привязку товаров из базы 1С к уже существующим товарам в базе магазина. Если Вы еще не прочитали раздел выше, сделайте это сейчас.

Привязка товаров может происходить либо по полю «Внешний ID» (см. главу выше), либо по артикулу. Наиболее простой способ привязать товары из 1С к товарам в магазине - привязка по артикулу.

Например, допустим, что в 1С у нас имеется товар «Мошный пылесос «Электросила» с артикулом «Э-789». Такой же товар у нас имеется в базе магазина. Если мы присвоим этому товару артикул «Э-789» (или если он уже присвоен), при очередной синхронизации с 1С модуль обмена привяжет этот товар к соответствующему товару в 1С, присвоив ему внешний ID, а также сразу обновит информацию о нем в магазине (в соответствии с настройками). Причем название товара в магазине не обязательно должно совпадать с названием в 1С (главное, что совпадают артикулы).

Если модуль обмена не сможет найти товар в базе магазина, то этот товар будет создан. Поэтому, если не у всех товаров магазина артикулы соответствуют артикулам товаров из 1С (или у некоторых товаров магазина артикулы не заданы), в магазине могут быть созданы дубли товаров.

Важно: обычно в ситуации, когда в магазине товары уже имеются, они уже имеют свои описания и изображения. Поэтому, чтобы в результате синхронизации с 1С не стирать имеющиеся в магазине изображения и описания, в настройках синхронизации в магазине нужно установить галочку Обновлять у существующих товаров только цены и остатки, а галочки Синхронизировать категории (группы) товаров и Синхронизировать параметры (свойства) товаров можно снять (по вашему усмотрению).

Отдельного внимания заслуживает синхронизация вариантов товаров.

Поскольку в 1С у вариантов товаров артикулы не задаются, их идентификация в модуле обмена происходит по полю «Внешний ID» или по названиям опций (характеристик) и по названиям вариантов их значений. Рассмотрим пример.

Допустим, что в 1С у нас имеется товар «Тестовый товар»;

![](_page_34_Picture_64.jpeg)

У этого товара заданы следующие характеристики:

35

36

Пример первой характеристики:

![](_page_35_Picture_47.jpeg)

Важно: характеристики в УТ должны именоваться именно в том формате, в котором они показаны на скриншоте выше, т.е.:

```
[Название1]: [Значение1], [Название2]: [Значение2], ...
```
Названия и значения не должны содержать скобок, запятых и двоеточий.

Этот же товар (с тем же артикулом и теми же вариантами/характеристиками) у нас имеется в базе магазина. Заметим, что характеристики в терминологии 1С - это опции товара в терминологии Fast-Sales, а товарные предложения в терминологии 1С - это варианты товаров в терминологии Fast-Sales:

![](_page_35_Picture_48.jpeg)

#### Опция товара: «Размер». Варианты данной опции:

![](_page_36_Picture_14.jpeg)

#### Опция товара: «Цвет». Варианты данной опции:

![](_page_36_Picture_15.jpeg)

![](_page_37_Picture_25.jpeg)

Также заметим, что не все товарные предложения в терминологии 1С являются вариантами товаров в Fast-Sales. Некоторые товарные предложения отражают стоимость и кол-во на складе обычного товара, который не имеет вариантов.

После синхронизации с 1С видим, что модуль смог связать разные варианты товара в магазине с соответствующими товарными предложениями в 1С, установив для каждого варианта его внешний ID в базе 1С, а также установив для каждого варианта его цену и кол-во на складе. В дальнейшем при синхронизации модуль будет идентифицировать варианты товаров по их внешним ID:

![](_page_38_Picture_25.jpeg)

Если модулю не удается связать товарные предложения из 1С с вариантами товара в магазине, значит, набор характеристик товара в 1С не совпадает с наборами опций в вариантах этого товара в магазине. В этом случае модуль создаст новые варианты товара.

Если в результате синхронизации не произошло связывания (варианты <-> товарные предложения) и новые варианты товара в магазине также не созданы, это значит, что товарные предложения вообще не выгрузились в магазин (см. нюансы и ограничения для выяснения причин).

## <span id="page-39-0"></span>7 Нюансы, ограничения и требования модуля обмена

Как и у любого модуля магазина, у модуля обмена с 1С имеются некоторые ограничения и нюансы использования, которые не являются критичными, но о которых нужно знать:

- поддерживается CommerceML версии не ниже 2. Версия 2 используется в 1С: Предприятие 8.1 и выше, поэтому если Вы используете версию >= 8.1, то это требование выполнено;
- язык в 1С должен совпадать с языком в магазине. Т.е. предполагается, что товары, опции товаров, категории, производители и т.д. в магазине (как и в 1С) заданы на одном и том же языке. Если этот язык отличен от русского, то в магазине следует во всех файлах admin/modules/1c/\* поправить двубуквенное обозначение языка (по умолчанию это ru) во всех вызовах функции Languages::GetIDByShort на обозначение языка, с которым Вы работаете;
- для корректной работы модуля обмена на сервере, где находится магазин, должно быть доступно php-расширение SimpleXML, а также phpрасширение XMLReader;
- базовая валюта магазина (в большинстве случаев рубль) должна присутствовать в 1С. Если ее нет в 1С, то ее нужно создать;
- после экспорта заказа из магазина в 1С валюту этого заказа в 1С менять нельзя;
- в заказе не должно быть товаров, которые имеют разный тип НДС (в том смысле, что «Включено в стоимость» и «Не включено в стоимость»), иначе обмен заказами может работать некорректно;
- чтобы изменения заказа, поступающие из 1С, не принимались во внимание, в магазине необходимо установить заказу статус «Завершен» или любой другой статус, при котором запрещено редактирование деталей и состава заказа;
- у товарного предложения, имеющего характеристики, в 1С обязательно должно быть задано количество на складе. Иначе это товарное предложение будет проигнорировано модулем обмена в магазине;
- при изменении в магазине родительской категории у любой подкатегории, при очередной синхронизации перемещенная подкатегория будет создана в магазине заново, если она все еще присутствует в 1С на старой позиции и

если в Fast-Sales включена настройка Синхронизировать категории (группы) товаров;

- при удалении свойства товара из 1С соответствующий параметр товара не будет удален из магазина при синхронизации (то же самое - для вариантов параметров);
- при переименовании свойства товара в 1С в магазине будет создан новый параметр, а старый (параметр со предыдущим именем) не будет удален (при условии, что в Fast-Sales включена настройка Синхронизировать параметры (свойства) товаров);
- в модуле единиц измерений в магазине у каждой единицы измерения должен быть прописан числовой код по ОКЕИ (если какой-либо единицы измерения не задано, она создается автоматически при импорте товаров из 1С);
- если главная категория товара в магазине изменена, а в 1С у этого же товара она осталась прежней, то при очередном сеансе обмена у этого товара категория в магазине будет восстановлена в соответствии с его категорией (группой) в 1С (при условии, что в Fast-Sales включена настройка Синхронизировать категории (группы) товаров);
- в версиях УТ 11.1.9.х и выше ставка налога не передается из 1С в магазин, поэтому при обмене цены товаров из 1С будут передаваться сразу с учетом налога;
- в некоторых последних версиях УТ статус заказа при передаче из магазина в 1С не поменяется, если у товаров этого заказа в 1С не проставлены даты отгрузки. В заказе в 1С желательно установить флажок «Отгружать одной датой». Даты отгрузки нужно проставлять в заказах вручную, либо настроить УТ так, чтобы при создании нового заказа они устанавливались автоматически;
- в некоторых последних версиях УТ при обмене заказов у товаров, передаваемых в заказе из магазина, на стороне 1С не воспринимается артикул. Это приводит к тому, что если товар создан в магазине, но не создан в 1С, при обмене заказами он будет автоматически создан в 1С и будет создаваться (дублироваться) в базе УТ каждый раз с каждым новым заказом. Для решения этого нюанса необходимо создавать товары сначала не в магазине, а на стороне 1С. После выполнения очередной синхронизации каталога эти товары будут появляться в магазине, что впоследствии приведет к

правильному обмену заказами (без дублей товаров, т.к. они будут привязаны по внешнему ID к товарам в базе 1С).

## <span id="page-42-0"></span>8 Инструкции по установке правильных описаний номенклатуры в 1С

#### <span id="page-42-1"></span>8.1 Как установить производителя товара в 1С

Поскольку стандартная установка производителя товара в 1С не отражается в CommerceML-файле, попадающем в магазин к модулю обмена, название производителя номенклатуры следует продублировать в свойствах/реквизитах товара (они будут обработаны модулем обмена):

![](_page_42_Picture_46.jpeg)

В Fast-Sales имеется специально предназначенная для этого настройка Название свойства «Производитель» в 1С. В это поле следует вписать название свойства из 1С, которое отвечает за хранение названия производителя номенклатуры. Обычно это свойство так и называют - Производитель или, чтобы не путать с основным полем, называют его Производитель (дополнительно).

## <span id="page-42-2"></span>8.2 Как установить вес товара в 1С

Для версий УТ до 11.1.9.х: чтобы установить вес номенклатуры, который будет передаваться модулю обмена во время синхронизации, для этой номенклатуры нужно включить использование упаковок во вкладке Учетная информация:

![](_page_42_Picture_47.jpeg)

После этого номенклатуре нужно задать упаковку и ее вес - он и будет передаваться модулю обмена:

![](_page_43_Picture_30.jpeg)

Для версий УТ от 11.1.9.х и выше: чтобы иметь возможность передать вес на сайт при обмене, необходимо создать дополнительный реквизит для номенклатуры под названием Вес. Для этого в настройках УТ зайдите в редактирование перечня дополнительных реквизитов (меню «Администрирование», пункт «Общие настройки», ссылка «Дополнительные реквизиты»). В раскрывающемся дереве выберите пункт «Позиция номенклатуры» и «Справочник «Номенклатура» (Общие)». Создайте дополнительный реквизит с названием «Вес» и типом «Число»:

![](_page_43_Picture_31.jpeg)

© Fast-Sales, 2007-2015. Все права защищены.

Далее вы сможете для каждой позиции номенклатуры указать этот вес в килограммах. Пример:

![](_page_44_Picture_43.jpeg)

#### <span id="page-44-0"></span>8.3 Как правильно именовать свойства товаров в 1С

Чтобы параметры товаров идентифицировались при импорте точнее, в 1С их следует именовать в следующем формате:

```
[название параметра магазина] :: [описание параметра магазина]
```
В этом случае, если в магазине в модуле Параметры товаров окажется несколько одноименных, но разных по назначению, параметров, модуль обмена сможет их отличить по описанию.

Пример таких свойств (параметров товаров):

Объем памяти, Гб :: для оперативной памяти Объем памяти, Гб :: для жестких дисков

<span id="page-44-1"></span>8.4 Как правильно задавать описания приложенных к номенклатуре файлов в 1С

Важно: в версиях УТ 11.1.9.х и выше возможность корректной выгрузки приложенных файлов на сайт отсутствует, поэтому для указанных версий УТ данный раздел не актуален.

При хранении приложенных к номенклатуре файлов описание файла необходимо задавать в следующем формате:

[произвольное описание] | [имя файла. расширение]

При импорте из 1С модуль обмена будет брать из описания часть после вертикальной черты и использовать ее в качестве имени файла. Если эта часть не задана, в качестве имени файла будет использовано служебное имя, которое присваивает 1С (вида

1090e3125a7e11e2b28897e08674bb4b 5870b2cac39c4720ab7ac939f2ed46bc.file)

Пример правильного описания приложенного файла:

![](_page_45_Picture_37.jpeg)

## <span id="page-46-0"></span>9 Ошибки при синхронизации

## <span id="page-46-1"></span>9.1 Ошибка «Значение поля "Рабочее наименование" не уникаль-**HO<sub>»</sub>**

Если выдается данное сообщение, это означает что в параметрах системы (глобальных константах) у вас установлена опция контроля наименования, который не дает создавать в справочнике два элемента с одинаковым наименованием.

Данный контроль можно отключить в настройках номенклатуры:

![](_page_46_Picture_4.jpeg)

## <span id="page-47-0"></span>**10 Если у Вас имеются вопросы**

E-Mail для связи с техподдержкой Fast-Sales: **[support@fast-sales.ru](mailto:support@fast-sales.ru)**

Официальный сайт:

**[http://fast-sales.ru](http://fast-sales.ru/)**

Система помощи (только для клиентов, использующих нашу CMS): **[http://help.fast-sales.ru](http://help.fast-sales.ru/)**

© Fast-Sales, 2007-2015. Все права защищены.